### **W PROSTOCIE TKWI SIŁA**

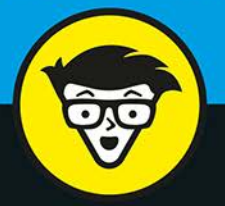

wydanie XI

# **Sieci** komputerowe **bystrzaków**

Zbuduj sieć przewodową lub bezprzewodową

Zabezpiecz i zoptymalizuj swoją sieć

> Skonfiguruj serwer i zarządzaj kontami użytkowników

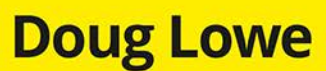

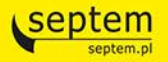

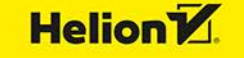

Tytuł oryginalny: Networking For Dummies, 11th edition

Tłumaczenie: Tadeusz Zawiła (wstęp, rozdz. 1 – 19, 27 – 29); Tomasz Walczak (rozdz. 20 – 26)

ISBN: 978-83-283-5215-5

Original English language edition Copyright © 2016 by John Wiley & Sons, Inc., Hoboken, New Jersey

All rights reserved including the right of reproduction in whole or in part any form. This translation published by arrangement with John Wiley  $&$  Sons, Inc.

Oryginalne angielskie wydanie Copyright © 2016 by John Wiley & Sons, Inc., Hoboken, New Jersey

Wszelkie prawa, włączając prawo do reprodukcji całości lub części w jakiejkolwiek formie, zarezerwowane. Tłumaczenie opublikowane na mocy porozumienia z John Wiley & Sons, Inc.

Translation copyright © 2019 by Helion SA

Wiley, the Wiley Publishing Logo, For Dummies, Dla Bystrzaków, the Dummies Man logo, Dummies.com, Making Everything Easier, and related trade dress are trademarks or registered trademarks of John Wiley and Sons, Inc. and/or its affiliates in the United States and/or other countries. Used by permission.

Wiley, the Wiley Publishing Logo, For Dummies, Dla Bystrzaków, the Dummies Man logo, Dummies.com, Making Everything Easier, i związana z tym szata graficzna są markami handlowymi John Wiley and Sons, Inc. i/lub firm stowarzyszonych w Stanach Zjednoczonych i/lub innych krajach. Wykorzystywane na podstawie licencji.

All rights reserved. No part of this book may be reproduced or transmitted in any form or by any means, electronic or mechanical, including photocopying, recording or by any information storage retrieval system, without permission from the Publisher.

Wszelkie prawa zastrzeżone. Nieautoryzowane rozpowszechnianie całości lub fragmentu niniejszej publikacji w jakiejkolwiek postaci jest zabronione. Wykonywanie kopii metodą kserograficzną, fotograficzną, a także kopiowanie książki na nośniku filmowym, magnetycznym lub innym powoduje naruszenie praw autorskich niniejszej publikacji.

Autor oraz Helion SA dołożyli wszelkich starań, by zawarte w tej książce informacje były kompletne i rzetelne. Nie biorą jednak żadnej odpowiedzialności ani za ich wykorzystanie, ani za związane z tym ewentualne naruszenie praw patentowych lub autorskich. Autor oraz Helion SA nie ponoszą również żadnej odpowiedzialności za ewentualne szkody wynikłe z wykorzystania informacji zawartych w książce.

Drogi Czytelniku! Jeżeli chcesz ocenić tę książkę, zajrzyj pod adres *http://dlabystrzakow.pl/user/opinie/sieb11* Możesz tam wpisać swoje uwagi, spostrzeżenia, recenzję.

Helion SA ul. Kościuszki 1c, 44-100 Gliwice tel. 32 231 22 19, 32 230 98 63 e-mail: *dlabystrzakow@dlabystrzakow.pl* WWW: *http://dlabystrzakow.pl*

Printed in Poland.

- [Kup książkę](http://helion.pl/rf/sieb11)
- 
- Oceń książkę • Oceń książkę
- 
- [Księgarnia internetowa](http://ebookpoint.pl/r/4CAKF)<br>• Lubię to! » Nasza społeczność • Lubię to! » Nasza społeczność

## Spis treści

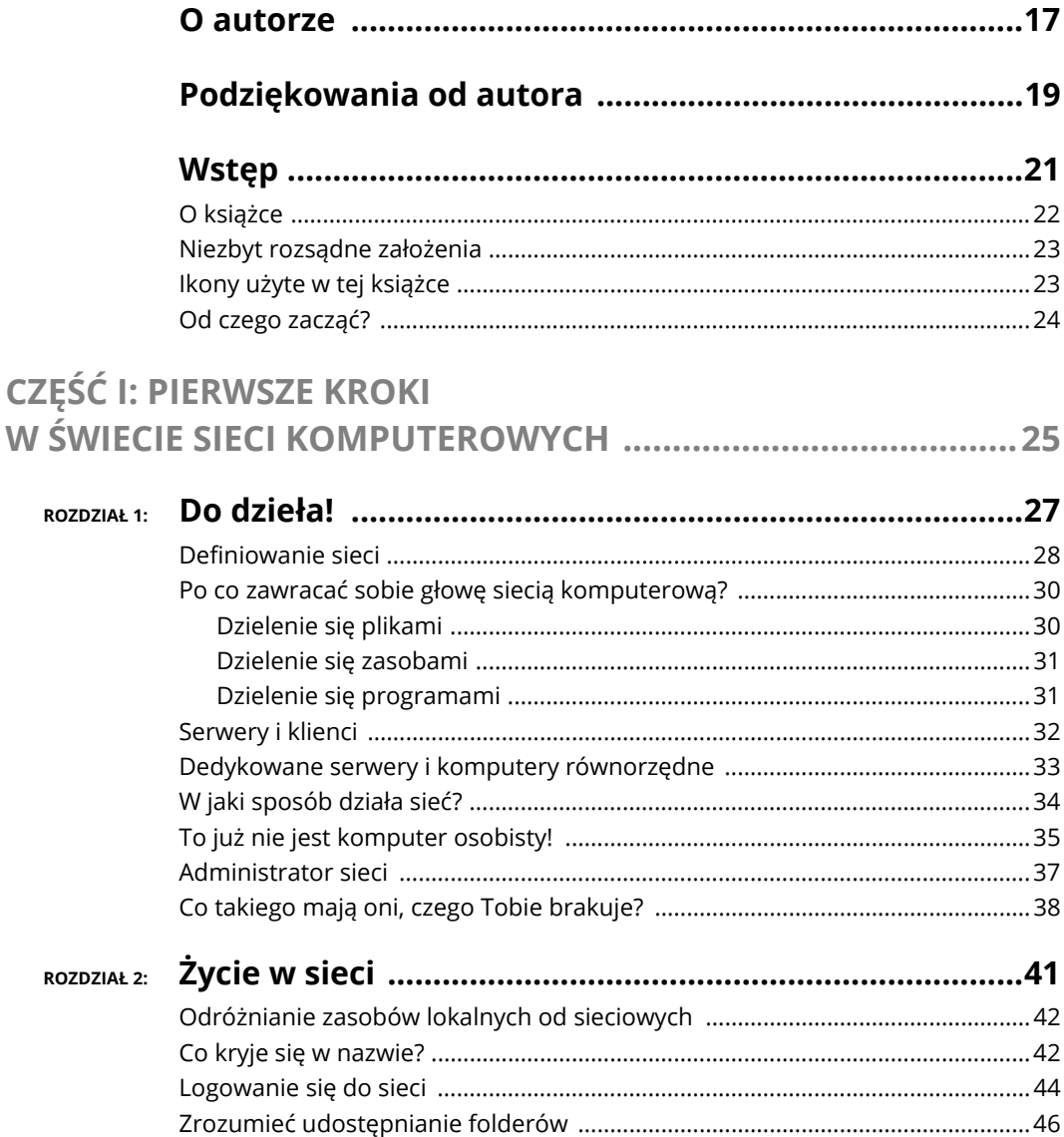

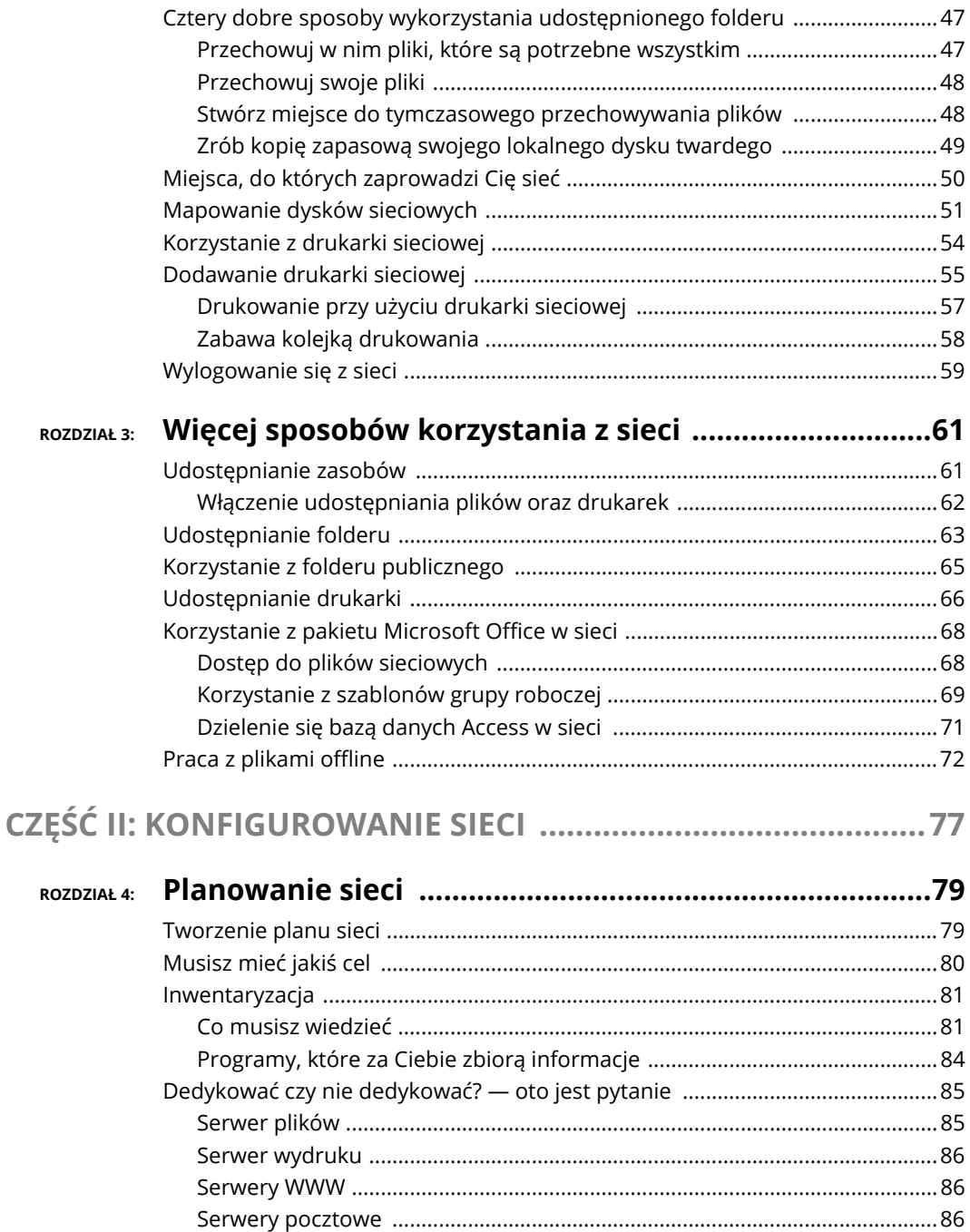

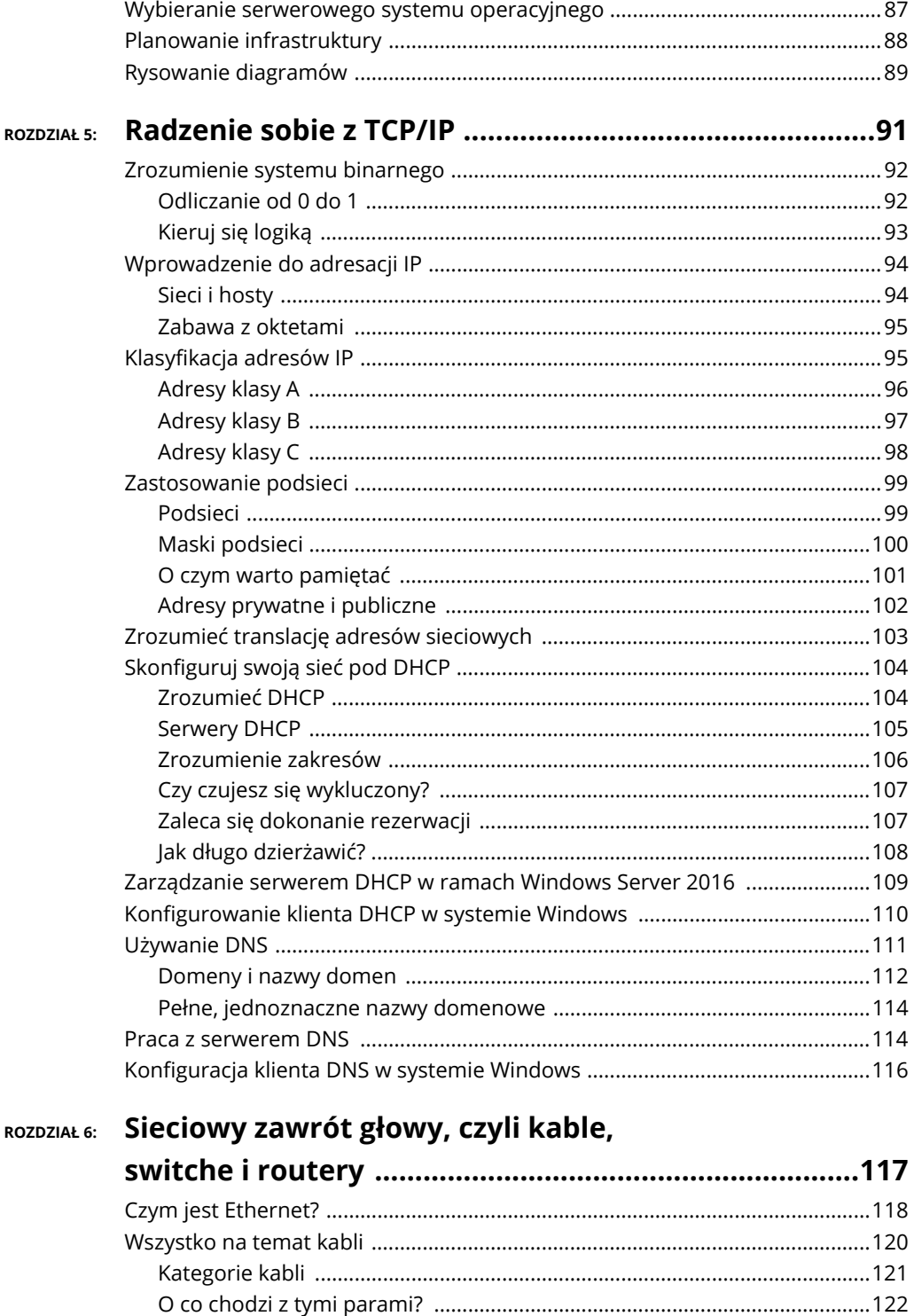

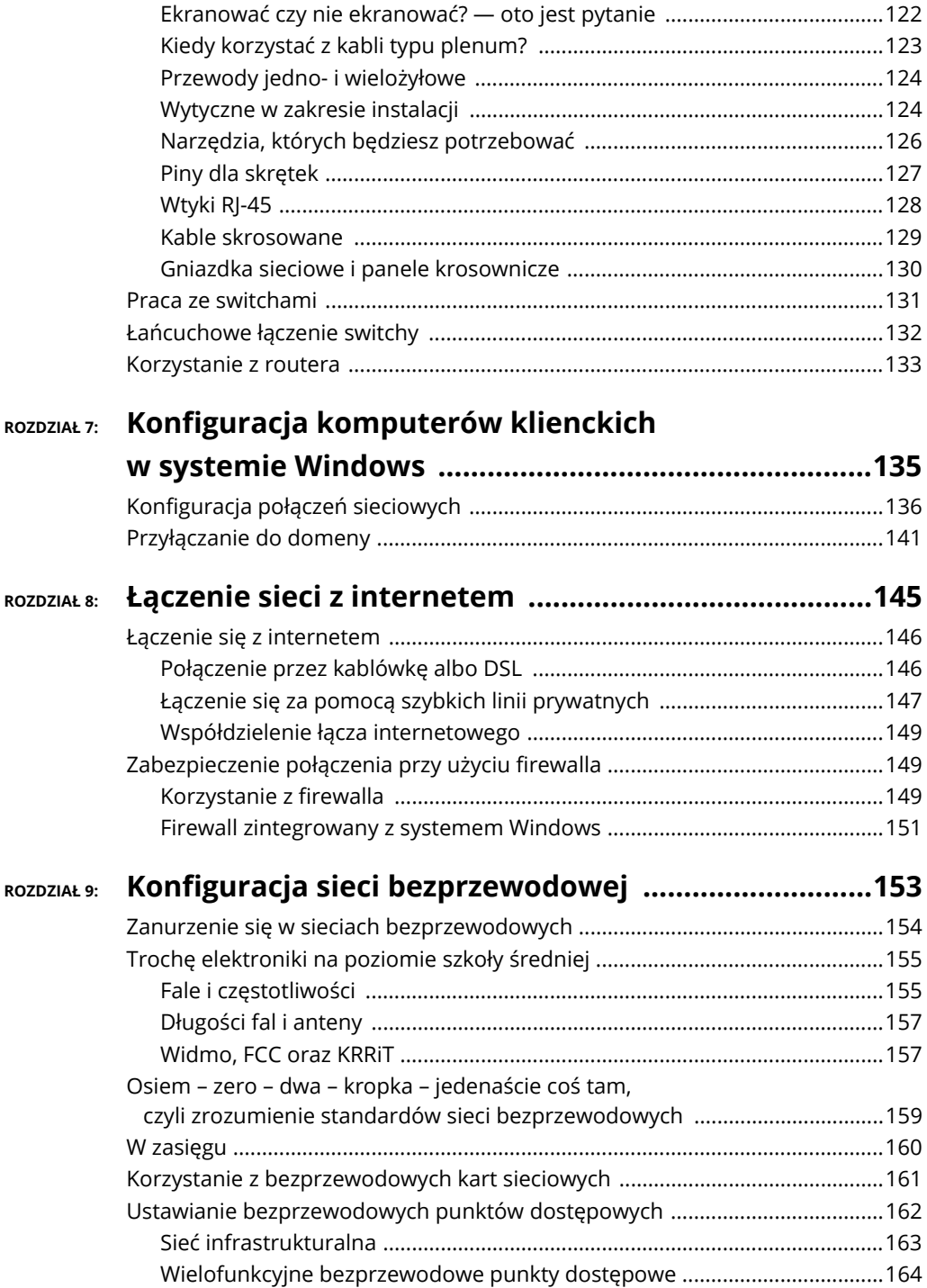

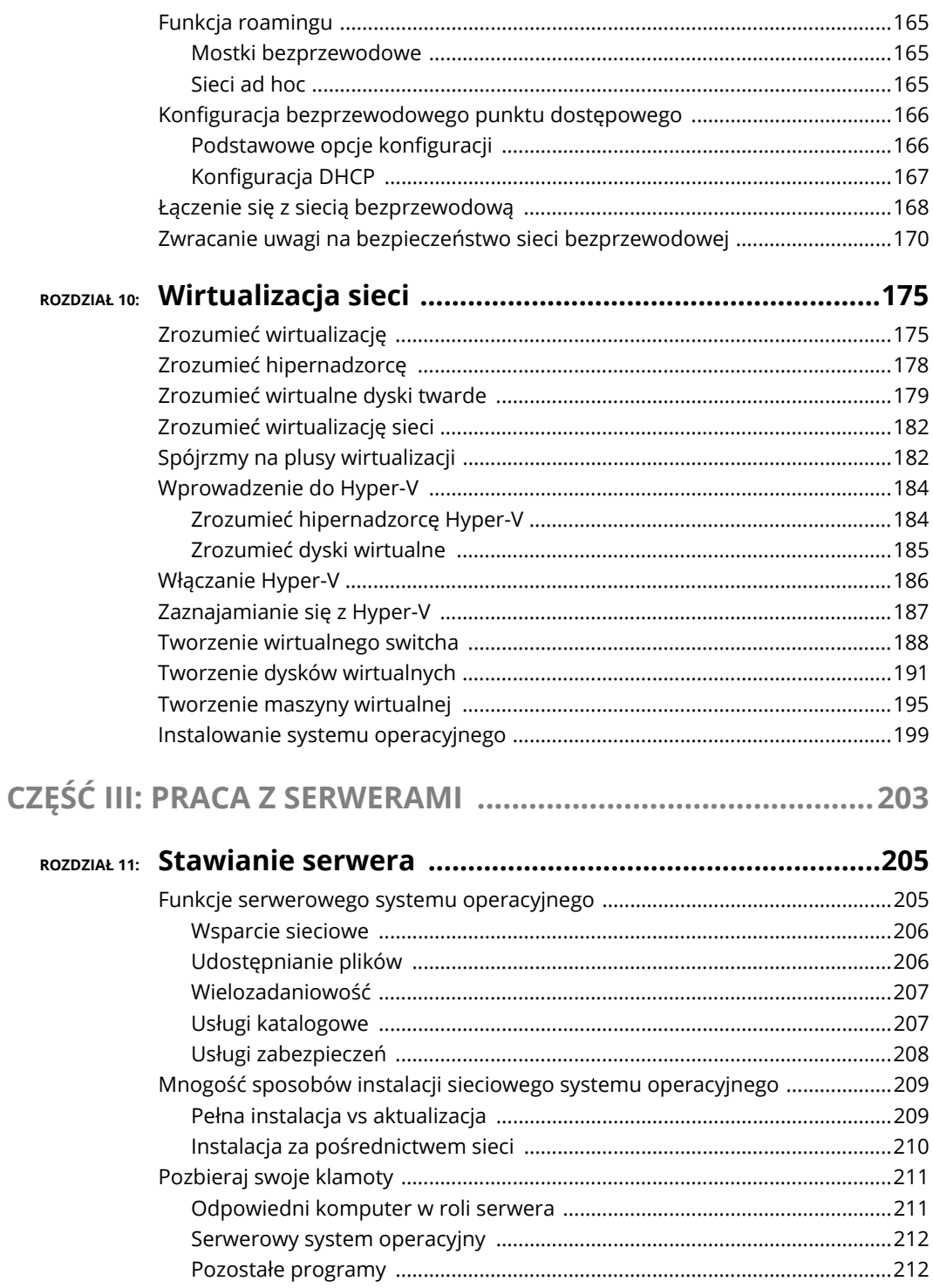

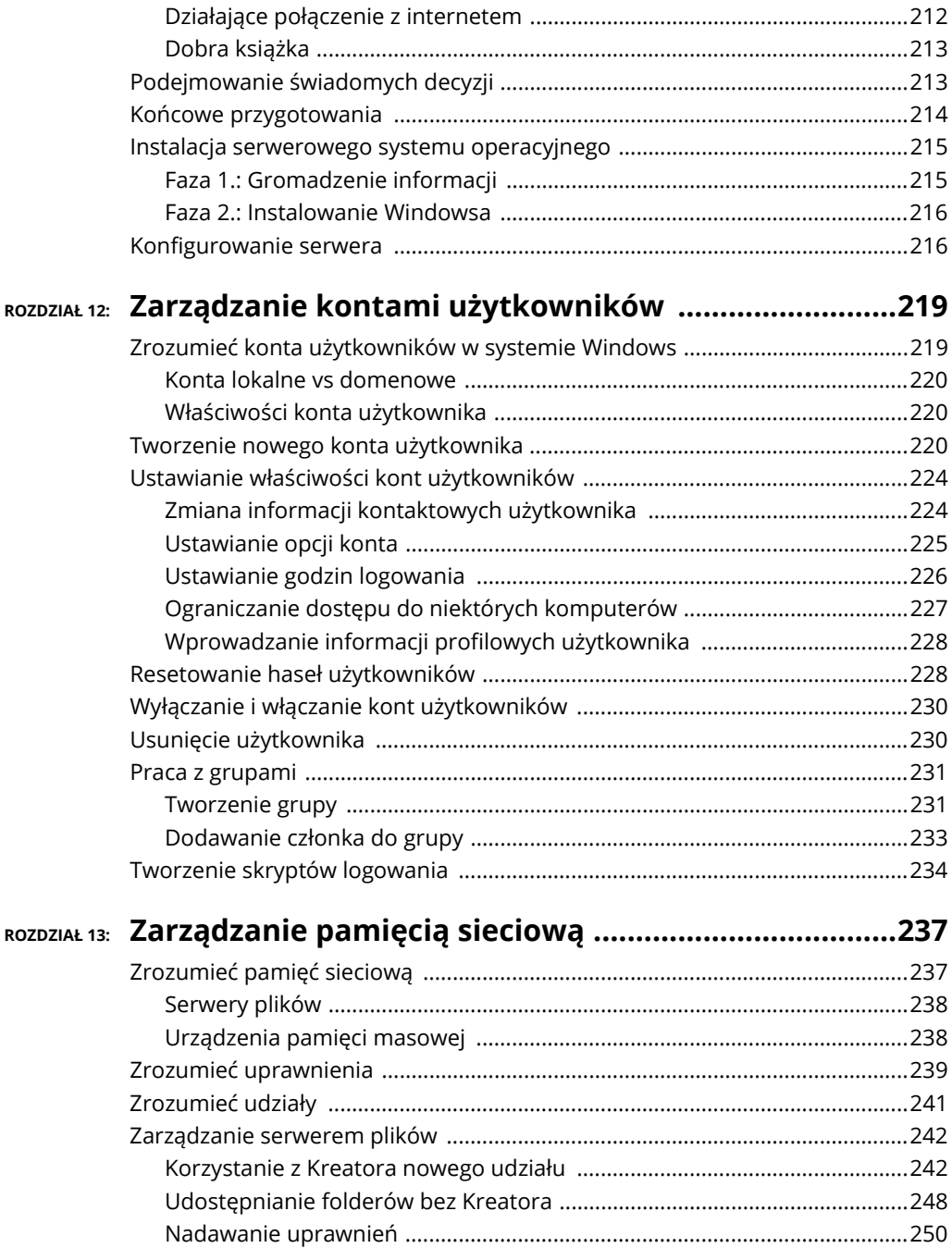

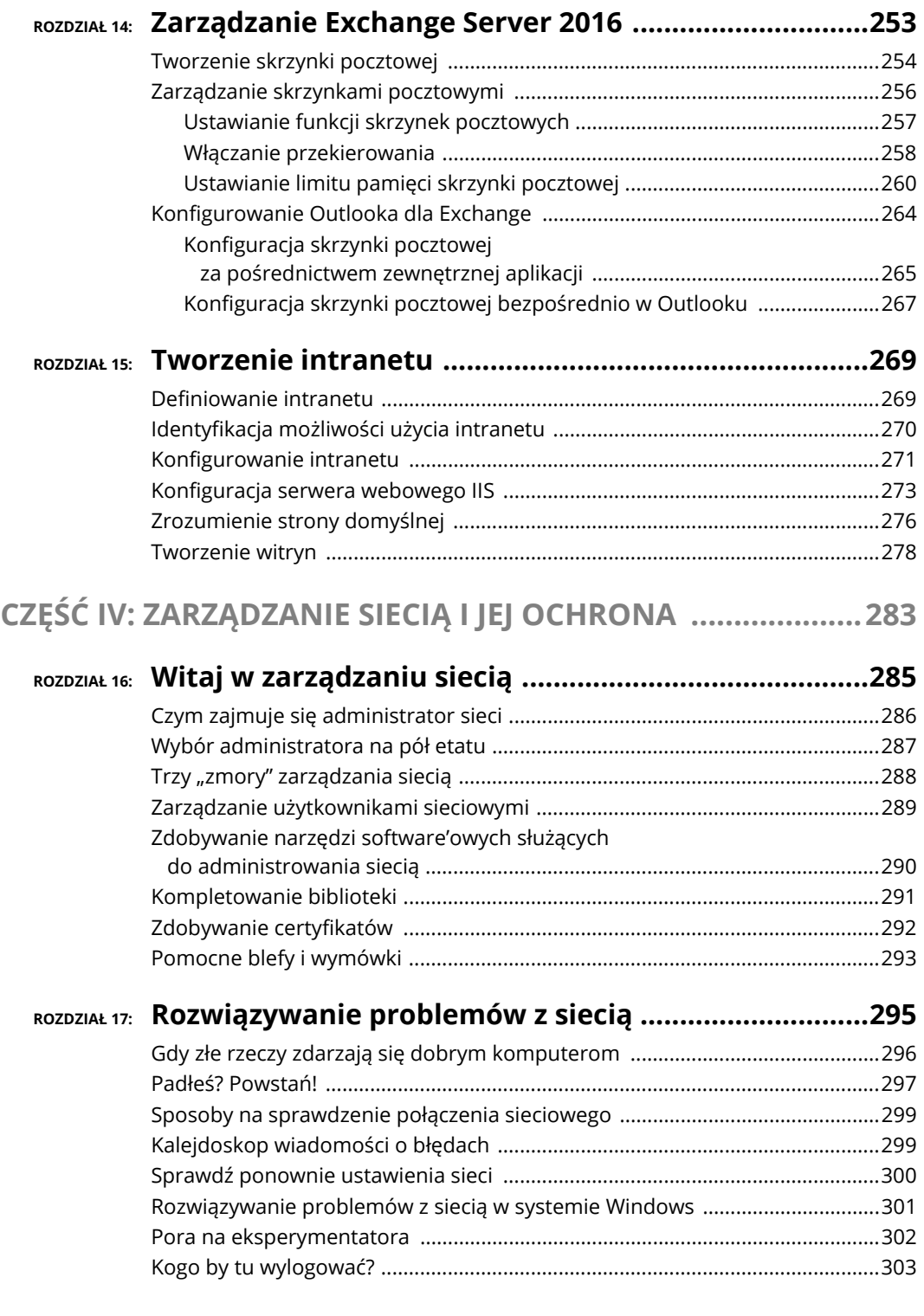

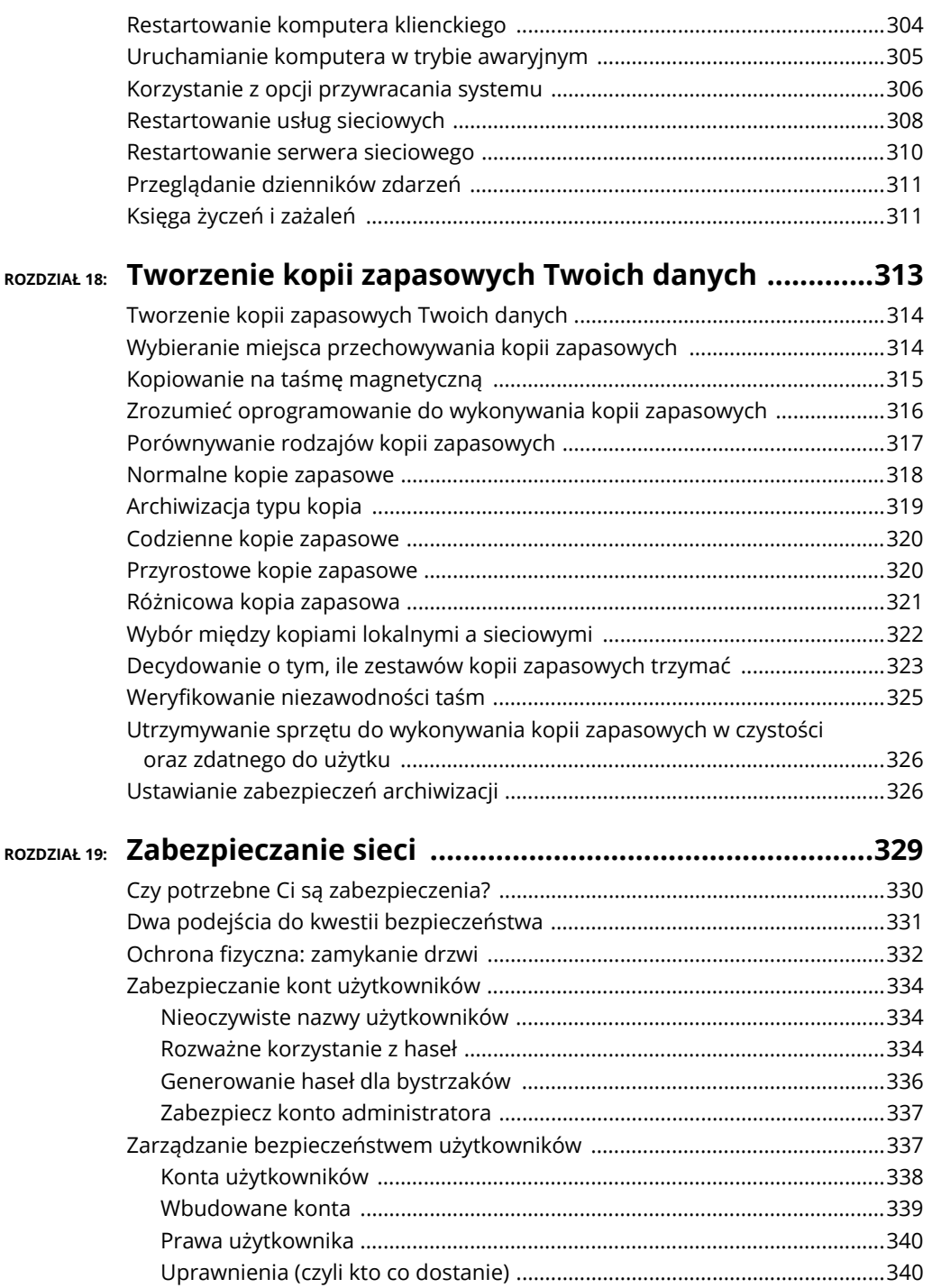

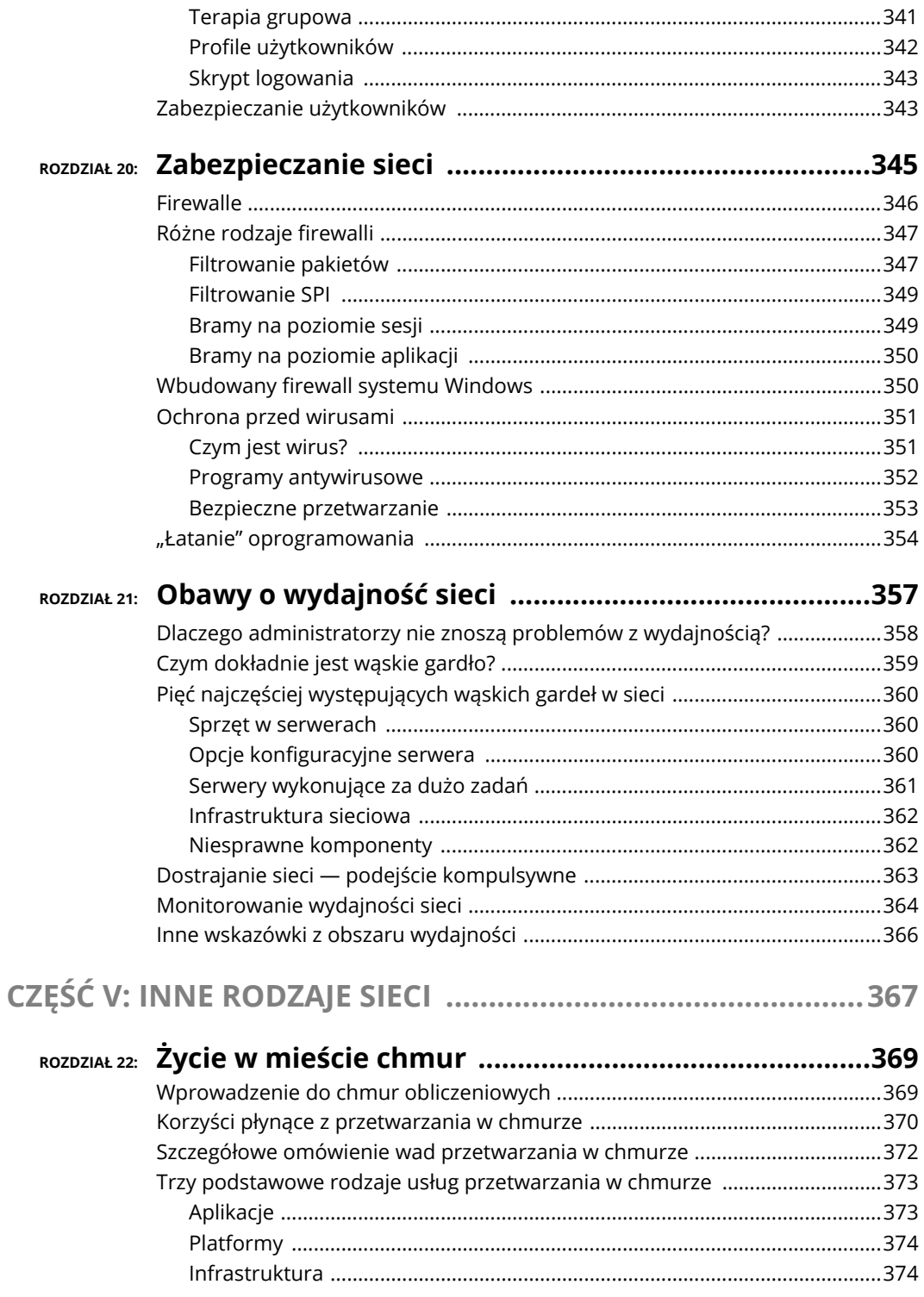

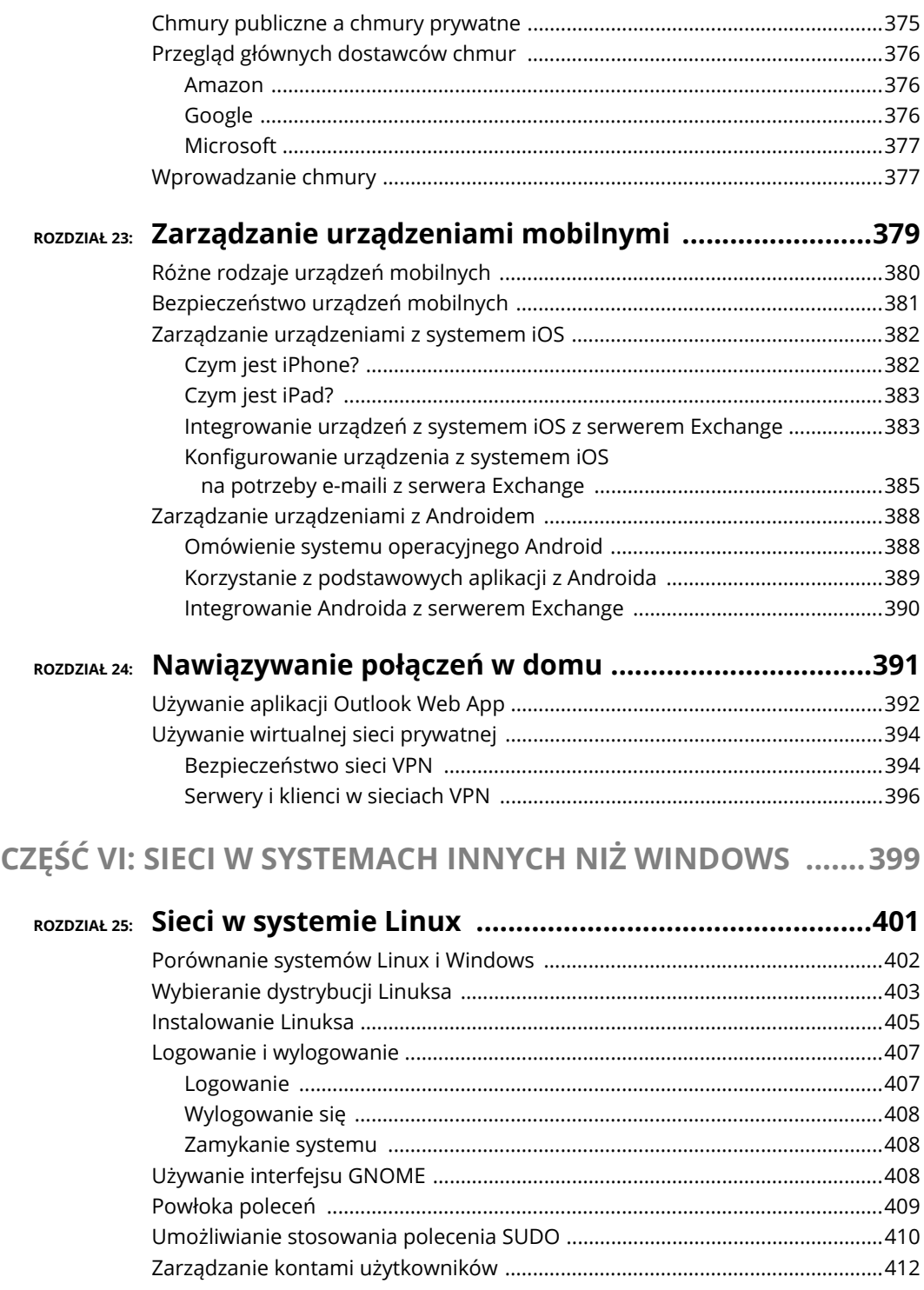

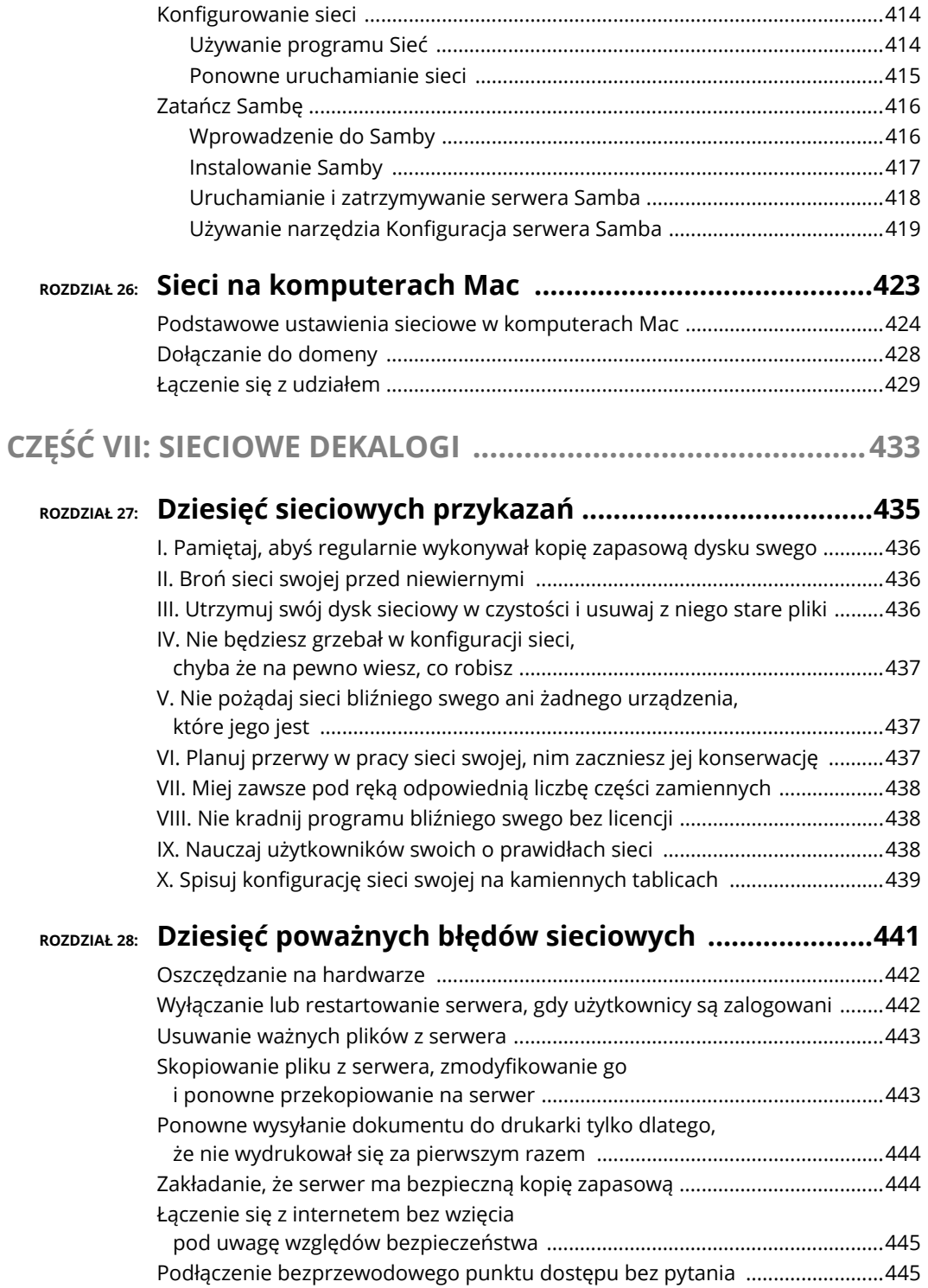

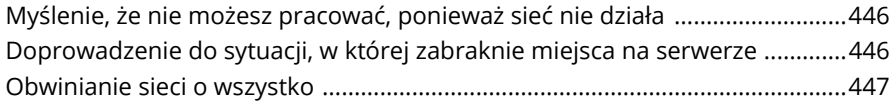

### ROZDZIAŁ 29: Dziesięć rzeczy, które powinny znaleźć się

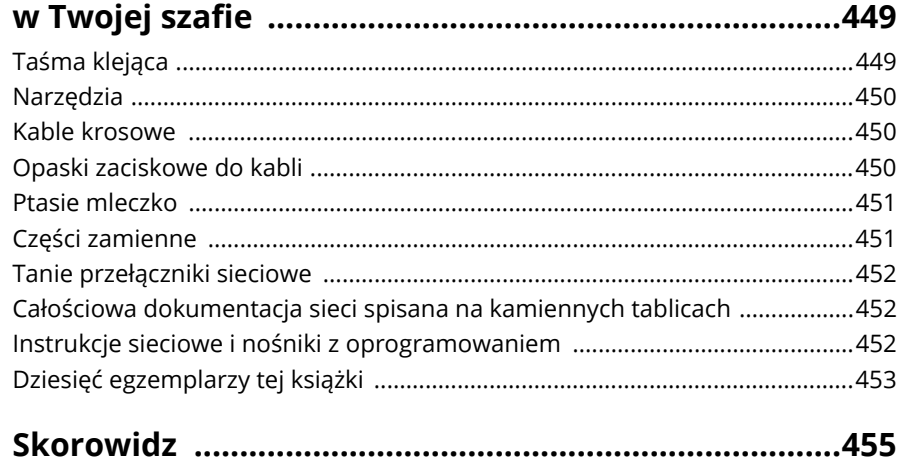

- **<sup>B</sup>ędziemy korzystać z lokalnych i sieciowych zasobów.**
- **Pobawimy się w nadawanie nazw.**
- **Zalogujemy się do sieci.**
- **<sup>B</sup>ędziemy korzystać z udostępnionych folderów.**
- **Udamy się w różne miejsca za pomoc<sup>ą</sup> sieci.**
- **Zmapujemy dysk sieciowy.**
- **Skorzystamy z drukarki sieciowej.**
- **Wylogujemy się z sieci.**

# Rozdzia<sup>ł</sup> 2 **Życie w sieci**

iedy podłączysz swojego peceta do sieci, nie jest on już samotną wyspą odseparowaną od reszty świata niczym jakiś izolacjonistyczny fanatyk wymachujący flagą Gadsena. Podłączenie do sieci zmienia Twojego peceta iedy podłączysz swojego peceta do sieci, nie jest on już samotną wyspą<br>odseparowaną od reszty świata niczym jakiś izolacjonistyczny fanatyk<br>wymachujący flagą Gadsena. Podłączenie do sieci zmienia Twojego peceta<br>na zawsze, czony z innymi komputerami należącymi do sieci. Musisz również zacząć zastanawiać się nad tymi wszystkimi irytującymi szczegółami, jak np. używaniem lokalnych oraz udostępnionych zasobów, logowaniem się, uzyskiwaniem dostępu do dysków sieciowych, używaniem drukarek sieciowych, wylogowaniem się i cholera wie, nad czym jeszcze.

O rety!

Po przeczytaniu niniejszego rozdziału będziesz miał aktualne informacje na temat życia w sieci komputerowej. Niestety czasami zahacza on o kwestie techniczne, więc możesz potrzebować swojej flanelowej koszuli w kratę.

### **Odróżnianie zasobów lokalnych od sieciowych**

Jeśli nie załapałeś, o co w tym chodzi, po przeczytaniu pierwszego rozdziału, powtórzę, że jedną z najważniejszych cech odróżniających korzystanie z odizolowanego komputera od używania peceta podłączonego do sieci jest rozgraniczenie między zasobami lokalnymi i sieciowymi. *Zasoby lokalne* — takie jak dyski twarde, drukarki, napędy CD czy DVD — są podłączone bezpośrednio do Twojego komputera. Możesz z nich korzystać niezależnie od tego, czy jesteś w sieci. Natomiast *zasoby sieciowe* to dyski twarde, drukarki i napędy optyczne oraz inne urządzenia podłączone do komputera pełniącego funkcję serwera sieciowego. Możesz z nich korzystać tylko wtedy, gdy Twój pecet jest podłączony do sieci.

Za każdym razem gdy korzystasz z sieci, musisz zdawać sobie sprawę z tego, które zasoby są lokalne (czyli należą do Ciebie), a które sieciowe (a więc przynależne do sieci). W przypadku większości sieci Twój dysk C: jest lokalny, podobnie jak folder *Dokumenty.* Jeżeli obok Twojego peceta stoi drukarka, to najprawdopodobniej też jest lokalna. Możesz zrobić z tymi zasobami wszystko, co chcesz, i nie musisz się przy tym obawiać, że będzie mieć to wpływ na sieć lub jej pozostałych użytkowników (o ile lokalne zasoby nie zostały w niej udostępnione). Pamiętaj jednak o następujących kwestiach:

- Nie jesteś w stanie rozróżnić organoleptycznie, czy dany zasób jest lokalny, czy sieciowy. Drukarka ustawiona obok Twojego komputera jest najprawdopodobniej lokalna, ale — podkreślę raz jeszcze — może być również zasobem sieciowym. To samo odnosi się także do dysków twardych: istnieje duże prawdopodobieństwo, że dysk twardy w Twoim komputerze jest tylko do Twojego użytku, ale może też być w całości (lub w części) udostępniony w sieci, a co się z tym wiąże, inni użytkownicy będą mieć do niego dostęp.
- Ponieważ dedykowane serwery sieciowe posiadają dużą ilość zasobów, można śmiało powiedzieć, że są nie tylko oddane (i to szczerze), ale również zasobne. (Westchnięcie. Przepraszam. To kolejny z całej serii kiepskich komputerowych kalamburów dla nerdów).

### **Co kryje się w nazwie?**

Praktycznie wszystkie części składowe sieci komputerowej mają swoją nazwę: komputery mają nazwy, ludzie, którzy z nich korzystają, też się jakoś nazywają, również dyskom twardym oraz drukarkom, jakie mogą zostać udostępnione w sieci, nadano nazwy, a i sama sieć została nazwana w określony sposób. Nie ma takiej potrzeby, żebyś znał wszystkie, jednak powinieneś zapoznać się z przynajmniej częścią tych nazw.

Poniżej znajdziesz kilka dodatkowych szczegółów dotyczących nazw sieciowych:

 **Każda osoba mogąca korzystać z sieci ma nazwę użytkownika (którą czasami określa się mianem** *identyfikatora użytkownika***).** Musisz znać nazwę użytkownika, żeby zalogować się do sieci. Powinieneś również znać nazwy użytkowników swoich koleżków, w szczególności jeśli chcesz ukraść im pliki lub wysłać niemiłe wiadomości.

Więcej informacji na temat nazw użytkowników oraz logowania się możesz znaleźć w podrozdziale "Logowanie się do sieci" w dalszej części niniejszego rozdziału.

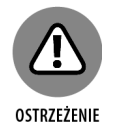

WSKAZÓWKA

 **Pozwolenie ludziom na używanie ich imienia w charakterze nazwy użytkownika może wydawać się oczywiste ale jednak nie jest to dobry pomysł.** Nawet w małym biurze wywoła to kiedyś konflikt. (W końcu istnieje duża szansa na to, że w naszej firmie pracują przynajmniej dwie Anny).

Wypracuj spójny sposób tworzenia nazw użytkowników. Możesz na przykład użyć w tym celu imienia i dwóch pierwszych liter nazwiska. Wtedy nazwa użytkownika dla Wojtka będzie brzmieć *wojtekkl*, natomiast dla Bartka — *bartekkl*. Oczywiście możesz również wykorzystać do tego celu pierwszą literę imienia oraz pełne nazwisko. Wtedy nazwa użytkownika dla Wojtka będzie brzmieć *wklocek*, a dla Bartka — *bklocek*. (Zastosowanie pisowni wielką literą nie ma znaczenia w przypadku większości sieci, więc *bklocek* będzie znaczyć to samo co *BKlocek*).

#### **Każdy pecetw sieci musi mieć unikalną nazwę komputera.**

Nie ma takiej konieczności, żebyś pamiętał nazwy wszystkich komputerów w sieci, ale na pewno nie zaszkodzi, jeśli będziesz znał nazwę swojego peceta oraz każdego serwera, z którym chcesz się połączyć.

Zdarza się, że nazwa komputera jest identyczna z nazwą użytkownika osoby korzystającej z danego peceta, ale co do zasady nie jest to dobre rozwiązanie, ponieważ w wielu firmach rotacja pracowników jest większa od częstotliwości wymiany sprzętu komputerowego. Czasami nazwa odwołuje się do miejsca, w którym stoi dany komputer, jak np. *biuro-12* albo *zaplecze*. Natomiast komputery pełniące funkcję serwerów nierzadko noszą nazwy odzwierciedlające grupę osób najczęściej z nich korzystających, jak np. *serwer-kadry* lub *serwer-cad*.

Niektórzy maniacy sieci komputerowych lubią nadawać brzmiące technicznie nazwy, np. *BL3K5-87a*. Inni natomiast mają słabość do filmów science fiction, więc przychodzą im do głowy takie propozycje jak *HAL*, *Colossus*, *M5* czy *Data*. Nie wolno natomiast stosować uroczych nazw w stylu *Garbi*. (Jednakże dopuszcza się wyjątki dla nazw *Tygrysek* oraz *Puchatek*, a nawet można powiedzieć, że są one wręcz zalecane, gdyż sieci komputerowe to właśnie to, co tygryski lubią najbardziej).

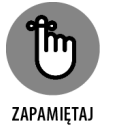

Jednak zdroworozsądkowe podejście nakazuje stosowanie konwencji, w której komputery mają przypisane numery, jak np. *komputer001* lub *komputer002*.

 **Zasoby sieciowe, jak choćby udostępnione dyski twarde czy drukarki, też mają nazwy.** Przykładowo serwer sieciowy może mieć dwie drukarki oznaczone odpowiednio jako *laserowa* i *atramentowa* (zgodnie z ich typem), a także dwa udostępnione foldery na dysku twardym nazwane *KadryDane* oraz *MarketingDane*.

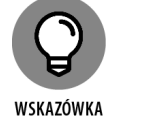

### **Sieci komputerowe oparte na serwerach mają również nazwę użytkownika dla administratora.**

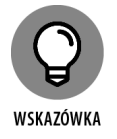

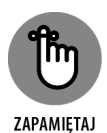

Jeżeli zalogujesz się, korzystając z nazwy użytkownika administratora, możesz robić, co tylko zechcesz: dodawać nowych użytkowników, definiować zasoby sieciowe, zmienić hasło Wacka, cokolwiek. Nazwa takiego użytkownika jest z reguły pomysłowa, jak np. **Administrator**.

#### **Sama sieć ma też swoją nazwę.**

W świecie komputerów z systemem operacyjnym Windows istnieją dwa typy sieci:

- *Sieci domenowe* stanowią normę w środowiskach dużych korporacji, które mają swoje dedykowane serwery oraz działy IT zajmujące się ich obsługą.
- *Sieci grup roboczych* są często spotykane w domach i małych biurach, w których nie ma ani dedykowanych serwerów, ani działu IT.

Sieć domenową charakteryzuje jej — tak, dobrze zgadujesz — *nazwa domenowa*. Natomiast sieć opartą na grupie roboczej można zidentyfikować za pomocą poproszę o werble — *nazwy grupy roboczej*. Niezależnie od tego, z jakiego typu sieci korzystasz, musisz znać jej nazwę, żeby uzyskać do niej dostęp.

### **Logowanie się do sieci**

Aby skorzystać z zasobów sieciowych, musisz podłączyć swój komputer do sieci, a także przejść przez supertajny proces logowania, dzięki któremu umożliwiasz sieci zidentyfikowanie Twojej osoby i zadecydowanie o tym, czy jesteś jednym  $z$ , tych dobrych".

Logowanie się przypomina trochę spieniężanie czeku. Potrzebne są do tego dwie formy identyfikacji:

**Nazwa użytkownika:** Nazwa, dzięki której sieć może Cię rozpoznać.

Każda korzystająca z sieci osoba musi mieć nazwę użytkownika.

Z reguły jest to jakiś wariant Twojego prawdziwego imienia, jak np. *Bart*, jeśli nazywasz się Bartosz.

ZAPAMIETAJ

 **Twoje hasło:** Sekretne słowo znane jedynie Tobie i Twojej sieci. Jeśli podasz właściwe hasło, sieć uwierzy, że jesteś tym, za kogo się podajesz.

Każdy użytkownik ma swoje indywidualne hasło, które powinno być utrzymywane w tajemnicy.

W początkach powstawania sieci komputerowych trzeba było wpisać odpowiednie polecenie logowania się do linii komend, a następnie identyfikator użytkownika i hasło. Obecnie, w złotej erze Windowsa, można zalogować się do sieci za pomocą specjalnego ekranu logowania. Na rysunku 2.1 przedstawiono okno dialogowe dla systemu Windows 10.

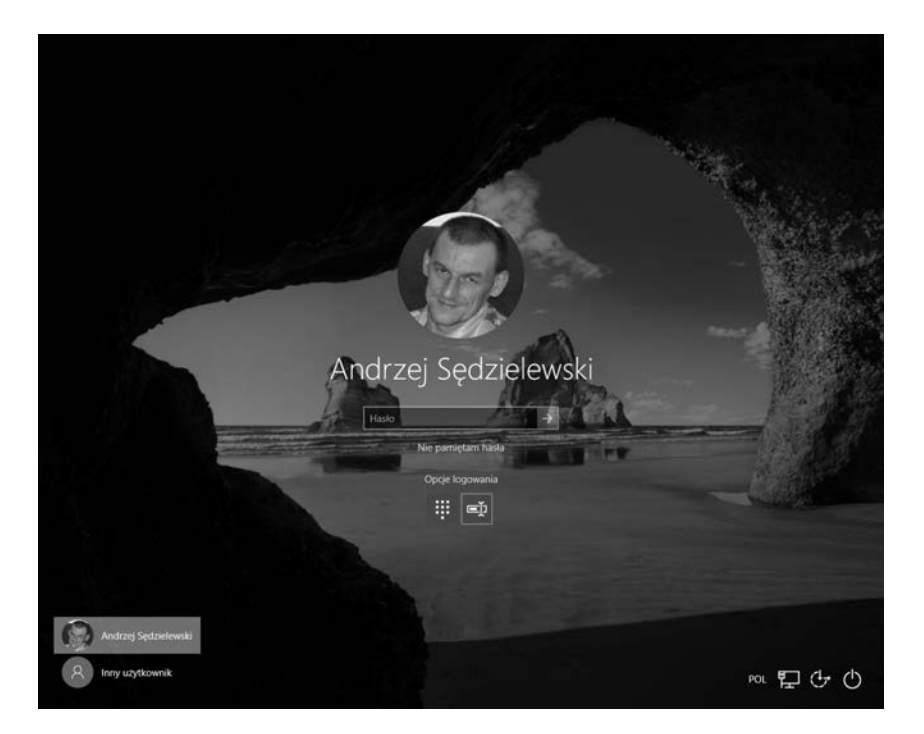

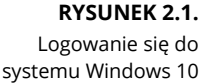

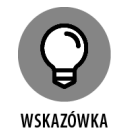

Poniżej znajdziesz kilka kwestii związanych z logowaniem, nad którymi warto się chwilę zastanowić.

- Terminy takie jak *identyfikator użytkownika* oraz *login* mogą być czasem użyte zamiast *nazwy użytkownika*, ale znaczą dokładnie to samo.
- Skoro już poruszyliśmy temat słów o identycznym znaczeniu, wyrażenia *logowanie* i *meldowanie* są synonimiczne, a *wylogowanie* i *odmeldowanie* to (z całym szacunkiem) powiedzenie mniej więcej czegoś w stylu "spadam stąd". Mimo że w powszechnym użyciu są oba warianty, w niniejszej książce korzystam z określeń *logowanie* i *wylogowanie*. W razie jakiegokolwiek odstępstwa od tej reguły podana zostaje jego przyczyna, a autor zaczyna trochę zrzędzić na ten temat.
- Z punktu widzenia sieci Ty i Twój komputer stanowicie odrębne byty. Nazwa użytkownika odnosi się do Ciebie, a nie do peceta, z którego korzystasz. Właśnie z tego powodu obok nazwy użytkownika istnieje też nazwa komputera. Możesz bowiem zalogować się do sieci z dowolnego, podłączonego do niej komputera. Natomiast inni użytkownicy mogą logować się do sieci przy użyciu Twojego komputera, korzystając przy tym z własnych nazw użytkowników.

Kiedy inni użytkownicy logują się do sieci z Twojego komputera przy użyciu własnych nazw użytkowników, nie mają dostępu do żadnych Twoich plików sieciowych chronionych hasłem. *Mogą* jednak uzyskać dostęp do wszystkich lokalnych plików, których nie zabezpieczyłeś. Uważaj więc na to, komu pozwalasz korzystać ze swojego komputera.

 Jeżeli logujesz się do sieci domenowej za pomocą komputera z systemem Windows, musisz wpisać nazwę domeny przed nazwą użytkownika, oddzielając ją ukośnikiem wstecznym. Na przykład tak:

lowewriter\dlowe

W powyższym przykładzie *lowewriter* to nazwa domeny, a *dlowe* to nazwa użytkownika.

Zauważ, że Windows pamięta nazwę domeny i użytkownika z ostatniego logowania, więc tak właściwie musisz tylko podać swoje hasło. Aby natomiast zalogować się do innej domeny lub na czyjeś konto, musisz użyć opcji *przełącz użytkownika*. Wtedy będziesz mógł kliknąć ikonę *Inny użytkownik*. Następnie podaj nazwę domeny oraz nazwę użytkownika, a także hasło osoby, na której konto chcesz się zalogować.

- W starszej wersji systemu operacyjnego firmy Microsoft, Windows XP, okno dialogowe zawiera pole, gdzie powinieneś wpisać nazwę domeny, do której chcesz się zalogować.
- Twój komputer może być tak skonfigurowany, że zaloguje Cię automatycznie za każdym razem, gdy go włączysz. Wtedy nie musisz podawać ani nazwy użytkownika, ani hasła. Takie ustawienie sprawia, że logowanie się jest wygodniejsze, ale psuje całą zabawę. Poza tym to naprawdę kiepski pomysł, jeśli żywisz choćby niewielkie obawy, iż ktoś z "tych złych" mógłby dostać się do Twojego komputera i zgromadzonych na nim osobistych plików.
- Strzeż swojego hasła jak oka w głowie. Gdybym zdradził Ci moje hasło, musiałbym Cię zastrzelić.

### **Zrozumieć udostępnianie folderów**

Dawno, dawno temu, w czasach przed powstaniem sieci (p.p.s.) Twój komputer miał najprawdopodobniej tylko jeden dysk twardy, znany jako dysk C:. Istnieje również taka możliwość, że był wyposażony w dwie stacje dysków — C: i D:. Druga stacja mogła stanowić kolejny dysk twardy lub dysk optyczny (CD-ROM albo DVD-ROM). Po dziś dzień urządzenia te są montowane we wnętrzach pecetów. To właśnie są *dyski lokalne*.

Skoro jednak jesteś już podłączony do sieci, możesz mieć dostęp do dysków znajdujących się poza Twoim komputerem, które tkwią w trzewiach jakiejś innej maszyny. Te dyski sieciowe mogą się znajdować w dedykowanym serwerze lub — w przypadku sieci równorzędnej — w obudowie innego komputera będącego klientem.

W niektórych przypadkach masz dostęp do całego dysku za pośrednictwem sieci, ale z reguły tak nie jest. Możesz tylko pracować z udostępnionymi plikami lub folderami. Tak czy siak współdzielone zasoby to — zgodnie z terminologią Microsoftu — *udostępnione pliki i foldery*.

W tym miejscu sprawy się trochę komplikują. Najpowszechniejszym sposobem na uzyskanie dostępu do udostępnionego folderu jest przypisanie mu litery dysku. Załóżmy, że serwer ma udostępniony folder o nazwie Marketing. Możesz przypisać mu literę M. Wtedy będziesz mieć dostęp do folderu Marketing w postaci dysku M:. Dysk M: stanie się w takiej sytuacji *dyskiem sieciowym*, ponieważ trzeba być podłączonym sieci, żeby korzystać z danych zgormadzonych w udostępnionym folderze. Przypisywanie litery do udostępnionego folderu to *mapowanie dysku*.

Istnieje możliwość ustanowienia ograniczeń w zakresie sposobu korzystania z udostępnionych folderów. W przypadku niektórych udostępnionych folderów administrator nada Ci pełne uprawnienia, więc będziesz mógł kopiować do nich pliki, kasować je, tworzyć w nich nowe foldery, a także je usuwać. Twoje uprawnienia względem innych udostępnionych folderów będą natomiast ograniczone na różne sposoby. Przykładowo będziesz miał możliwość kopiowania do nich i z nich plików, ale zostaniesz pozbawiony uprawień do tego, aby te pliki usunąć bądź je edytować. Nie będziesz mógł w nich też tworzyć nowych folderów. Być może będziesz też musiał podać hasło, żeby zyskać dostęp do chronionego folderu. Da się również ograniczyć ilość miejsca, którą masz do dyspozycji w udostępnionym folderze. Więcej informacji na temat ograniczeń w zakresie udostępniania plików znajdziesz w rozdziale 13.

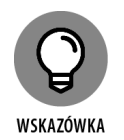

Oprócz uzyskania dojścia do udostępnionych folderów znajdujących się na komputerach innych osób masz możliwość zrobienia serwera ze swojego komputera, żeby pozostali użytkownicy mogli pracować z udostępnionymi przez Ciebie folderami. Jeśli chcesz się dowiedzieć, w jaki sposób udostępnić foldery z Twojego komputera innym użytkownikom sieci, przejdź do rozdziału 3.

### **Cztery dobre sposoby wykorzystania udostępnionego folderu**

Kiedy już się dowiesz, z których udostępnionych folderów wolno Ci korzystać, możesz zacząć się zastanawiać, co, u licha, z nimi począć. Niniejszy fragment książki opisuje cztery dobre sposoby użycia folderów sieciowych.

### **Przechowuj w nim pliki, które są potrzebne wszystkim**

Udostępniony folder sieciowy to dobre miejsce do przechowywania plików, do których dostęp ma więcej niż jeden użytkownik. Bez sieci musisz przechowywać kopię danego pliku na wszystkich komputerach, a także martwić się o ich synchronizację (która się nie powiedzie, niezależnie od tego, jak bardzo się postarasz). Możesz również trzymać plik na dysku przenośnym i użyczać go zainteresowanym osobom. Istnieje też taka ewentualność, że plik będzie znajdował się na jednym

komputerze i w razie potrzeby wszyscy zabawią się w gorące krzesła, tzn. kiedy ktoś będzie musiał skorzystać z tego pliku, pójdzie do komputera, na którym się on znajduje.

Natomiast w sieci możesz mieć tylko jedną kopię danego pliku, która zostanie umieszczona w udostępnionym folderze, a wszyscy i tak będą mieli do niej dostęp.

### **Przechowuj swoje pliki**

Możesz także wykorzystać udostępniony folder sieciowy w charakterze rozszerzenia swojego dysku twardego. Jeśli więc zdarzyło Ci się zużyć całą wolną przestrzeń na Twoim dysku twardym, ponieważ zapisałeś na nim wszystkie zdjęcia, pliki dźwiękowe i filmy, które ściągnąłeś z internetu, możesz przecież skorzystać z tych wszystkich miliardów wolnych gigabajtów na serwerze sieciowym. Ma on bowiem zasoby, jakich potrzebujesz. Po prostu zapisz swoje pliki na dysku sieciowym!

Poniżej znajdziesz garść wytycznych w zakresie przechowywania plików na dysku:

- **Wykorzystywanie dysku sieciowego do przechowywania własnych plików sprawdza się najlepiej wtedy, gdy jest on tak skonfigurowany, że inni użytkownicy nie mają do niego dostępu.** Dzięki temu nie musisz się przejmować tym wścibskim kolesiem z księgowości, który lubi zaglądać do cudzych plików.
- **Nie nadużywaj dysku sieciowego.** Pamiętaj, że inni użytkownicy najprawdopodobniej również zapełnili już swoje dyski twarde, i także chcą skorzystać z przestrzeni dostępnej na dysku sieciowym.
- **Zanim zapiszesz swoje osobiste pliki na dysku sieciowym, upewnij się, że masz na to zgodę.** Pisemne oświadczenie Twojej mamy powinno wystarczyć.
- **W sieciach domenowych dysk (zazwyczaj z przypisaną literą H:) jest z reguły zmapowany do folderu danego użytkownika.** *Folder użytkownika* to folder sieciowy, który jest unikalny dla każdego użytkownika. Możesz myśleć o nim jak o sieciowej wersji folderu *Dokumenty.* Jeżeli Twoja sieć została skonfigurowana w oparciu o folder użytkownika, to raczej w nim przechowuj wszystkie ważne dla Twojej pracy pliki, a nie w folderze *Dokumenty*. Jest to zalecane, ponieważ to właśnie folder użytkownika jest zazwyczaj uwzględniany w harmonogramie wykonywania (codziennej) kopii zapasowej. Dla porównania — większość sieci *nie* wykonuje kopii zapasowych danych przechowywanych w folderze *Dokumenty*.

### **Stwórz miejsce do tymczasowego przechowywania plików**

"Hej, Wacku, mógłbyś mi podesłać wyniki rozgrywek ekstraklasy z zeszłego miesiąca?".

"Bartku, nie ma sprawy". Ale jak to zrobić? Jeżeli plik z wynikami rozgrywek ekstraklasy znajduje się na dysku lokalnym Wojtka, to w jaki sposób przesłać jego kopię do komputera Bartka? Wojtek może to zrobić, kopiując plik na dysk sieciowy. Wtedy Bartek będzie mógł przekopiować go na swój dysk lokalny.

Poniżej znajdziesz kilka wskazówek, które warto sobie przypomnieć podczas wykorzystywania dysku sieciowego w celu wymiany plików z innymi użytkownikami sieci:

- **Pamiętaj o tym, żeby usunąć pliki, które zapisałeś na dysku sieciowym, po tym jak już zostaną skopiowane przez zainteresowaną osobę!** W innym wypadku dysk sieciowy szybko zapełni się niepotrzebnymi plikami.
- **Stwórz folder na dysku sieciowym przeznaczony specjalnie do przechowywania plików oczekujących na innego użytkownika.** Osobiście nadałbym mu nazwę *PITSTOP*.

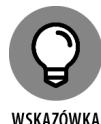

WSKAZÓWKA

W wielu przypadkach łatwiej przekazać pliki innym użytkownikom sieci za pomocą e-maila, niż korzystając z folderu sieciowego. Po prostu wyślij wiadomość do kolegów oraz koleżanek i załącz do niej plik, który chcesz im przekazać. Posługiwanie się pocztą elektroniczną ma tę przewagę, że nie musisz zawracać sobie głowy szczegółami, jak np. gdzie zostawić plik na serwerze i kto jest odpowiedzialny za jego usunięcie.

### **Zrób kopię zapasową swojego lokalnego dysku twardego**

Jeśli na serwerze jest dość wolnego miejsca, możesz je wykorzystać do przechowywania kopii plików znajdujących się na Twoim dysku twardym. Po prostu przekopiuj je do udostępnionego folderu sieciowego.

Rzecz jasna, jeśli przekopiujesz *wszystkie* swoje pliki na dysk sieciowy — a pozostali użytkownicy pójdą za Twoim przykładem — może się on bardzo szybko zapełnić. Skonsultuj się z administratorem sieci, zanim zaczniesz przechowywać kopie swoich plików na serwerze. Mógł on bowiem przygotować specjalny dysk sieciowy dedykowany tylko i wyłącznie dla kopii zapasowych. Poza tym, jeżeli będziesz mieć szczęście, administrator sieci może ustanowić harmonogram automatycznego wykonywania kopii zapasowych Twoich cennych danych, a co się z tym wiąże, nie będziesz musiał pamiętać, żeby przenosić je ręcznie na serwer.

Mam również nadzieję, że administrator Twojej sieci regularnie wykonuje kopie zapasowe zgromadzonych na serwerze danych na taśmę (tak, *taśmę* — więcej informacji na ten temat znajdziesz w rozdziale 20.). Dzięki temu istnieje możliwość odzyskania danych z taśm, gdyby coś się stało z siecią.

### **Miejsca, do których zaprowadzi Cię sieć**

System Windows umożliwia korzystanie z zasobów sieciowych, np. udostępnionych folderów, poprzez ich przeglądanie. W Windows 7 otwórz menu *Start*, wybierz *Komputer*, a następnie *Sieć*. Natomiast w Windows 8, 8.1 oraz 10 wystarczy kliknąć przypiętą do paska zadań ikonę *Eksploratora plików* i stamtąd otworzyć bezpośrednio zakładkę *Sieć*. Na rysunku 2.2 przedstawiono przeglądanie zasobów sieciowych w systemie Windows 10.

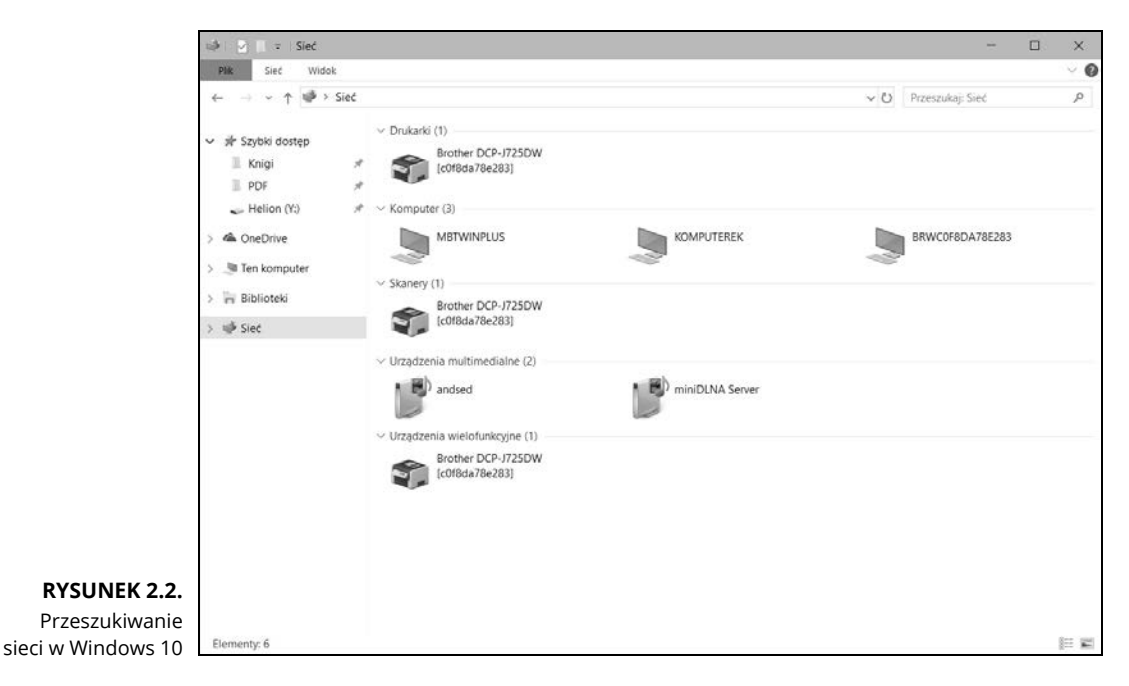

Sieć przedstawiona na rysunku 2.2 składa się tylko z dwóch komputerów: będącego klientem peceta z zainstalowanym systemem Windows 10 oraz serwera z oprogramowaniem Windows Server 2016 (KOMPUTEREK). W prawdziwej sieci widziałbyś rzecz jasna więcej niż tylko dwa komputery.

Możesz otworzyć dany komputer, klikając dwukrotnie jego ikonę — wtedy też zobaczysz listę udostępnionych zasobów, z których możesz korzystać. Na przykład na rysunku 2.3 przedstawiono listę zasobów udostępnionych przez komputer o nazwie KOMPUTEREK.

Możesz przeszukiwać sieć również za pomocą dowolnej aplikacji działającej pod Windowsem. Przykładowo, pracujesz w procesorze tekstu Microsoft Word i chcesz otworzyć dokument zapisany w folderze udostępnionym w Twojej sieci. W tym celu musisz jedynie kliknąć kartę *Otwórz*, żeby wywołać okno dialogowe, a następnie wybrać *Sieć* w oknie nawigacji, dzięki czemu będziesz mógł zobaczyć dostępne urządzenia sieciowe.

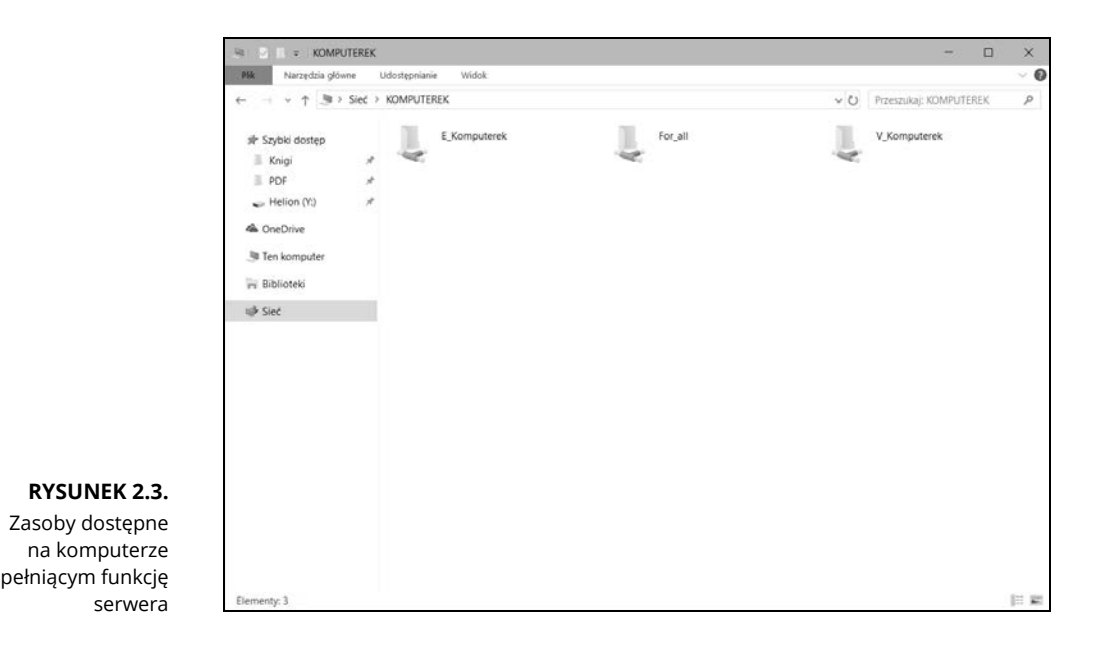

### **Mapowanie dysków sieciowych**

Jeżeli często korzystasz z konkretnego udostępnionego folderu, możesz rozważyć zastosowanie specjalnej sztuczki — zwanej mapowaniem — dzięki której będziesz efektywniej pracował z tym folderem. *Mapowanie* przypisuje literę dysku do udostępnionego folderu. Przez to daje możliwość takiego wykorzystania litery dysku w celu uzyskania dostępu do danego folderu, jak gdyby był on dyskiem lokalnym. W ten sposób dostaniesz się do niego z każdego programu działającego w systemie Windows bez konieczności przetrząsania sieci w poszukiwaniu tegoż folderu.

Możesz np. zmapować udostępniony folder o nazwie *Data* na serwerze Win1601 z dyskiem K: na Twoim komputerze.

Aby zmapować udostępniony folder z literą dysku, wykonaj opisane niżej kroki.

#### **1. Otwórz** *Eksplorator plików***.**

- *Windows 7:* Wybierz menu *Start*/*Komputer*.
- *Windows 8, 8.1 i 10:* Kliknij ikonę *Eksploratora plików* przypiętą do paska zadań, a następnie kartę *Ten komputer* znajdującą się po lewej stronie ekranu.
- **2. Otwórz okno dialogowe** *Mapowanie dysku sieciowego*.
	- *Windows 7:* Wspomniane wyżej okno dialogowe można wywołać, klikając prawym przyciskiem myszy polecenie *Komputer*, a następnie wybierając z listy opcję *Mapuj dysk sieciowy*.
- *Windows 8 i 8.1*: Wybierz opcję *Mapuj dysk sieciowy* ze *Wstążki*.
- *Windows 10:* Kliknij prawym przyciskiem myszy kartę *Ten komputer* i wybierz polecenie *Mapuj dysk sieciowy*.

Rysunek 2.4 przedstawia okno dialogowe *Mapowanie dysku sieciowego* dla Windows 10. Jest ono podobne do tego z wcześniejszych wersji sytemu operacyjnego firmy Microsoft.

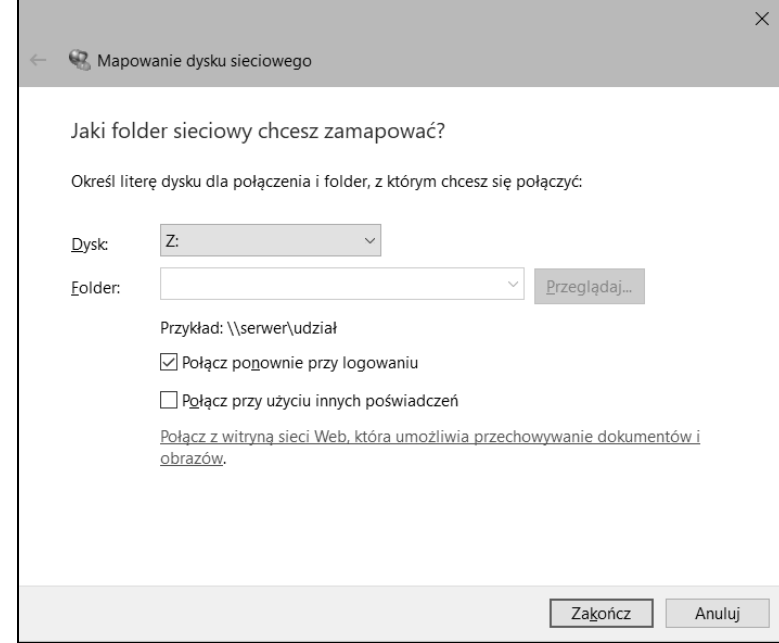

#### **RYSUNEK 2.4.**

Okno dialogowe Mapowanie dysku sieciowego

#### **3. (Opcjonalnie) zmień literę dysku w menu rozwijanym.**

Prawdopodobnie nie będziesz musiał zmieniać litery dysku przypisanej przez system Windows (na rysunku 2.4 jest to *dysk Z:*). Jeśli natomiast jesteś wybredny, możesz wybrać inną literę dysku w menu rozwijanym.

#### **4. Naciśnij przycisk** *Przeglądaj***.**

Ten krok został przedstawiony na rysunku 2.5.

### **5. Za pomocą okna dialogowego** *Przeglądanie w poszukiwaniu folderu* **znajd<sup>ź</sup> i wybierz udostępniony folder, z którego chcesz skorzystać.**

Możesz w ten sposób dostać się do każdego udostępnionego folderu na dowolnym należącym do sieci komputerze.

#### **6. Kliknij** *OK***.**

Okno dialogowe *Przeglądanie w poszukiwaniu folderu* zostaje zamknięte i wracasz do ekranu *Mapowanie dysku sieciowego* (por. rysunek 2.4).

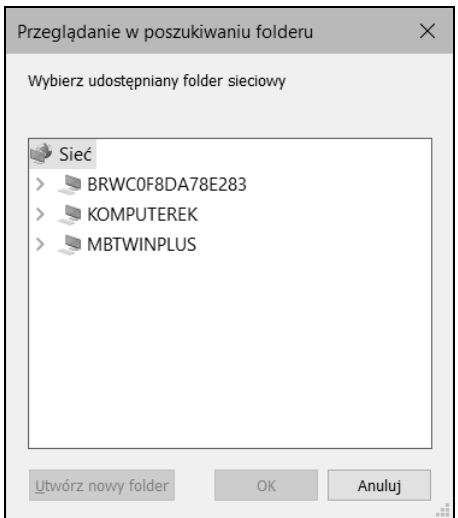

### **RYSUNEK 2.5.**

Przeglądanie folderów w celu wybrania tych, które chcemy zmapować

### **7. (Opcjonalnie). Jeśli chcesz, żeby ten dysk sieciowy był automatycznie mapowany za każdym razem, gdy zalogujesz się do sieci, zaznacz przycisk wyboru** *Połącz ponownie przy logowaniu***.**

Jeśli nie zaznaczysz tego przycisku, litera dysku będzie dostępna tylko do czasu, aż wyłączysz system operacyjny Windows lub wylogujesz się z sieci. Jeżeli natomiast zaznaczysz tę opcję, dysk sieciowy będzie się ponownie łączył za każdym razem, gdy zalogujesz się do sieci.

Upewnij się, że zaznaczyłeś przycisk wyboru *Połącz ponownie przy logowaniu*, jeśli często korzystasz z dysku sieciowego.

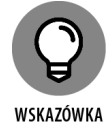

### **8. Kliknij** *OK***.**

Wrócisz do folderu *Ten komputer*, jak pokazano na rysunku 2.6. Będziesz mógł teraz zobaczyć świeżo zmapowany dysk sieciowy.

Administrator sieci mógł już skonfigurować Twój komputer w taki sposób, że ma on jeden lub dwa zmapowane dyski sieciowe. Jeżeli tak właśnie jest, po prostu go spytaj, które dyski sieciowe zostały zmapowane, albo zwyczajnie otwórz folder *Ten komputer* i sam to sprawdź.

Poniżej znajdziesz garść dodatkowych porad:

- **Przypisywanie litery do dysku sieciowego określane jest przez nerdów jako jego** *mapowanie* **lub** *przyporządkowanie mu wybranego katalogu sieciowego.* Mówią wtedy coś w stylu: "Dysk Q jest zmapowany do dysku sieciowego".
- **Litery dysków sieciowych nie muszą być przypisywane w ten sam sposób dla każdego komputera w sieci.** Na przykład dysk sieciowy, któremu na Twoim komputerze przypisano literę M, może mieć przypisaną literę Z na pececie innego

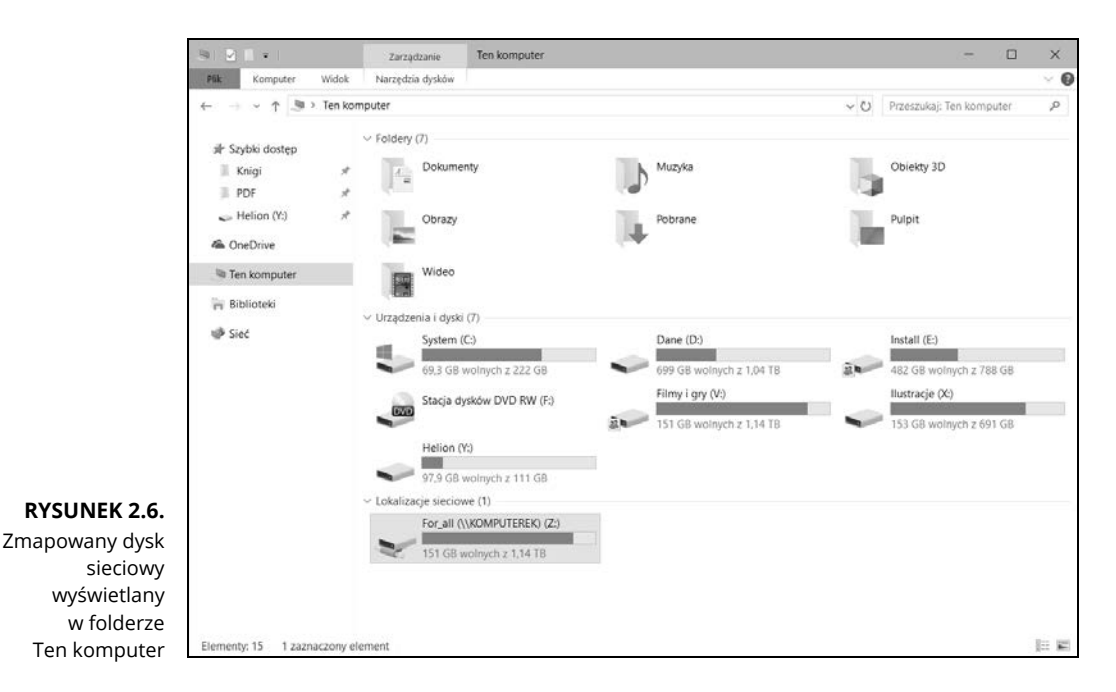

użytkownika. W takiej sytuacji Twój dysk M: i dysk Z: na drugim komputerze odnoszą się do tych samych danych. Jeśli Twoja sieć została tak skonfigurowana, dosyp pieprzu do kawy, którą pije administrator.

- **Korzystanie z udostępnionego folderu sieciowego za pośrednictwem zmapowanego dysku sieciowego jest dużo szybsze niż jego wyszukiwanie w sieci.** Windows musi przeszukać całą sieć, żeby wylistować wszystkie dostępne komputery, za każdym razem gdy przeglądasz zasoby sieciowe. Natomiast system operacyjny Microsoftu nie musi tego robić, żeby uzyskać dostęp do zmapowanego dysku sieciowego.
- **Jeżeli wybierzesz opcję** *Połącz ponownie przy logowaniu* **dla zmapowanego dysku (por.** rysunek 2.4**), otrzymasz ostrzeżenie podczas logowania, jeśli dysk ten będzie niedostępny.** W większości przypadków problem ten pojawia się, gdy będący serwerem komputer jest wyłączony. Może się jednak zdarzyć, że taki komunikat o błędzie pojawi się, gdy nie działa połączenie z siecią. Więcej informacji na temat napraw usterek sieciowych takich jak np. ta znajdziesz w rozdziale 19.

### **Korzystanie z drukarki sieciowej**

Używanie drukarki sieciowej bardzo przypomina korzystanie z dysku sieciowego. Możesz wydrukować coś na takiej drukarce z dowolnego programu działającego w systemie Windows, wykorzystując do tego polecenie *Drukuj*, które wywoła odpowiednie okno dialogowe, gdzie następnie będziesz musiał wybrać drukarkę sięciową z listy dostępnych urządzeń.

Zapamiętaj jednak, że używanie drukarki sieciowej różni się od korzystania z jej lokalnego odpowiednika. To znaczy, że czasem będziesz musiał uzbroić się w cierpliwość. Kiedy bowiem drukujesz na drukarce lokalnej, jesteś jedyną osobą, która z niej korzysta. Natomiast używając drukarki sieciowej, musisz (*summa summarum*) ustawić się w kolejce razem z innymi użytkownikami i poczekać. Taka kolejka komplikuje sytuację na kilka sposobów:

- **Gdy kilku użytkowników chce coś wydrukować w tym samym czasie, drukarka musi oddzielić poszczególne zadania od siebie.** Jeśliby tak nie było, zapanowałby chaos, a Twój 268-stronicowy raport mógłby się przemieszać z listą wynagrodzeń, a tego nikt przecież nie chce. Na szczęście sieć potrafi temu zaradzić dzięki zmyślnej funkcji *buforowania* (ang. *spooling*).
- **Drukowanie sieciowe działa na zasadzie.** Zawsze gdy stoję w kolejce w markecie budowlanym, osoba przede mną chce kupić jakąś rzecz, która nie ma etykiety z kodem kreskowym. Muszę więc czekać, aż ktoś w odpowiednim dziale odbierze telefon i udzieli informacji o cenie. Z drukarkami sieciowymi może być podobnie. Jeśli ktoś wyśle przed Tobą zadanie drukowania, które potrwa łącznie dwie godziny, będziesz musiał poczekać, żeby wydrukować swoją notatkę służbową o objętości pół strony.
- **Możesz mieć dostęp do drukarki lokalnej oraz kilku drukarek sieciowych.** Zanim zostałeś zmuszony do korzystania z sieci, Twój komputer najprawdopodobniej miał tylko jedną podłączoną drukarkę. Możesz chcieć drukować niektóre dokumenty na tej swojej taniej (o cholera, chciałem powiedzieć *lokalnej*) drukarce atramentowej, a ważne rzeczy wysyłać do sieciowej drukarki laserowej. Aby tak robić, musisz się dowiedzieć, z jakich funkcji programu należy w tym celu skorzystać.

### **Dodawanie drukarki sieciowej**

Zanim będziesz mógł skorzystać z drukarki sieciowej, musisz skonfigurować swój komputer, żeby mieć do niej dostęp. Z menu *Start* otwórz *Panel sterowania*, znajdź w nim, a następnie dwukrotnie kliknij ikonę z drukarką. Jeżeli Twój komputer został już skonfigurowany do pracy z drukarką sieciową, ikona drukarki sieciowej pojawi się w folderze *Drukarki*. Drukarkę sieciową można odróżnić od lokalnej po kształcie jej ikony — na dole ma kształt przypominający rurę.

Jeżeli Twój komputer nie ma skonfigurowanej drukarki sieciowej, możesz taką dodać, korzystając z kreatora dodawania nowych drukarek. Po prostu wykonaj poniższe kroki:

### **1. Otwórz** *Panel sterowania***.**

- *Windows 7 lub wcześniejsze wersje:* Wybierz *Start/Panel sterowania*.
- *Windows 8 i nowsze wersje:* Naciśnij klawisz *Windows*, wpisz **Panel sterowania**, a następnie kliknij ikonę *Panel sterowania*.
- **2. Kliknij** *Urządzenia i drukarki***.**

### **3. Wybierz przycisk** *Dodaj drukarkę***, który znajduje się na pasku narzędzi.**

Ten krok spowoduje uruchomienie kreatora dodawania nowych drukarek, co pokazano na rysunku 2.7.

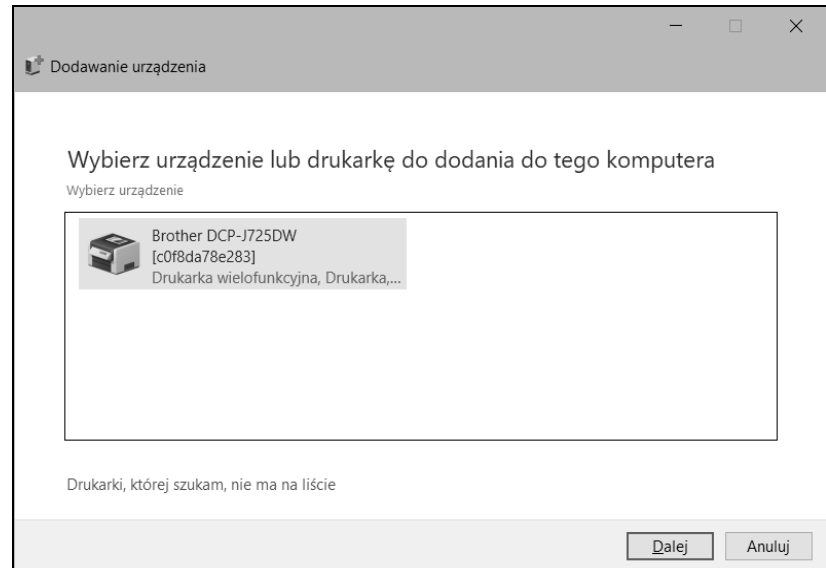

#### **RYSUNEK 2.7.**

Kreator dodawania drukarek prosi Cię o wybranie drukarki

### **4. Kliknij drukarkę, której chcesz użyć.**

Jeżeli nie jesteś w stanie zidentyfikować drukarki, z której chcesz skorzystać, zapytaj swojego administratora sieci o *ścieżkę UNC*, czyli o nazwę potrzebną do identyfikacji drukarki w sieci, lub adres IP urządzenia. Następnie kliknij *Drukarki, której szukam, nie ma na liście* i wprowadź ścieżkę UNC lub adres IP drukarki, gdy pojawi się odpowiednie okno dialogowe.

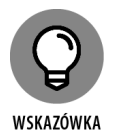

### **5. Kliknij** *Dalej***, żeby dodać drukarkę.**

Kreator skopiuje na Twój komputer właściwy sterownik dla drukarki sieciowej. (Może wyskoczyć okno dialogowe w celu potwierdzenia, że chcesz zainstalować sterownik. Jeśli tak będzie, kliknij właściwy przycisk, żeby kontynuować).

Kreator dodawania drukarek wyświetli ekran, na którym będzie widoczna nazwa drukarki, i zapyta, czy chcesz ustawić ją jako domyślną.

**6. (Opcjonalnie) ustaw drukarkę jako domyślną.**

#### **7. Kliknij** *Dalej***, żeby kontynuować.**

Wyświetlone zostanie okno dialogowe z ostatecznym potwierdzeniem.

#### **8. Kliknij** *Zakończ***.**

Skończyłeś!

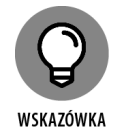

Wiele drukarek sieciowych, szczególnie tych nowszych, jest podłączonych bezpośrednio do sieci za pomocą wbudowanej karty Ethernet. Skonfigurowanie tego sprzętu stanowi czasem nie lada wyzwanie. Być może będziesz musiał poprosić o pomoc administratora sieci. (Niektóre podłączone bezpośrednio do sieci drukarki mają własne adresy sieciowe, jak np. *Printer.CleaverFamily.com*. W takim wypadku możesz skonfigurować drukarkę za pomocą paru kliknięć. Skorzystaj z przeglądarki, żeby przejść do strony internetowej drukarki, a potem kliknij link umożliwiający jej instalację).

### **Drukowanie przy użyciu drukarki sieciowej**

Po tym jak już zainstalujesz drukarkę sieciową w Windowsie, drukowanie na niej to pestka. Możesz to zrobić w dowolnym programie, korzystając z polecenia *Drukuj*, które zazwyczaj jest dostępne z karty *Plik* i przywołuje okno dialogowe drukowania. Na rysunku 2.8 przedstawiono na przykład okno dialogowe drukowania dla aplikacji WordPad (czyli darmowego edytora tekstu, który jest instalowany wraz z Windowsem). Dostępne drukarki są wyświetlane w górnej części okna. Wybierz z listy drukarkę sieciową, a następnie kliknij *Drukuj*, żeby wydrukować dokument. To będzie już wszystko!

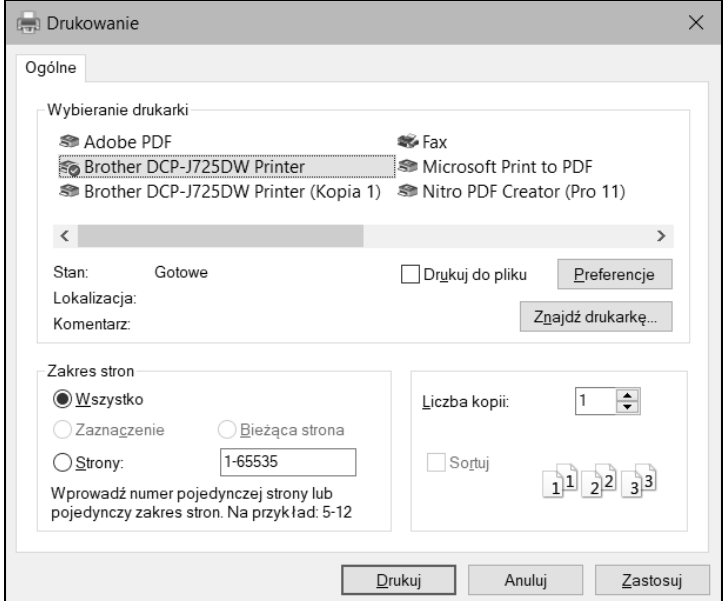

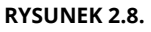

Typowe okno dialogowe drukowania

### **Zabawa kolejką drukowania**

Zazwyczaj nie musisz się zastanawiać nad tym co dalej, gdy wyślesz dokument do drukarki sieciowej. Po prostu do niej idziesz i *voilà!* Twój dokument czeka już podany na tacy.

Tak to się wszystko odbywa w idealnym świecie. Natomiast w prawdziwym świecie, w którym Ty i ja teraz żyjemy, dosłownie wszystko może się zdarzyć w czasie między wysłaniem zadania do drukarki sieciowej a chwilą pojawienia się gotowego wydruku:

- Na przykład ktoś wysłał tuż przed Tobą liczący 50 trylionów stron raport, który będzie się teraz drukował do czasu całkowitego spłacenia długu publicznego.
- Cena zaworów hydraulicznych podskoczyła nagle o dwa dolary, co sprawiło, że rekomendacje zawarte w Twoim raporcie wydają się śmieszne.
- Szef do Ciebie zadzwonił i powiedział, że jego szwagier też będzie na spotkaniu, i w związku z tym poprosił o wydrukowanie jednej dodatkowej kopii oferty dla niego. No i niestety nie może to być kserokopia — musi to być oryginalny wydruk.
- Postanawiasz pójść na obiad i nie chcesz, żeby dokument się wydrukował, dopóki nie wrócisz.

Na szczęście zadanie drukowania nie znajduje się całkowicie poza Twoją kontrolą tylko dlatego, że właśnie je wysłałeś do drukarki sieciowej. Z łatwością możesz zmienić status już wysłanych zadań. Masz możliwość zmodyfikowania kolejki wydruku, wstrzymywania oraz anulowania zadań.

Prawdopodobnie udałoby Ci się też nauczyć drukarkę kilku sztuczek, w tym aportować i dawać łapę, ale na początek wystarczy standardowy zestaw składający się ze zmiany kolejności wydruku, wstrzymywania oraz anulowania zadań.

Aby pobawić się trochę kolejką wydruku, otwórz *Panel sterowania* z menu *Start* w Windows 7 lub wcześniejszych wersjach systemu. Możesz też nacisnąć klawisz *Windows*, wpisać Panel sterowania, a następnie kliknąć właściwą ikonę. Później wybierz *Urządzenia i drukarki*. Na koniec kliknij podwójnie ikonę drukarki, którą chcesz zarządzać. Pojawi się okno podobne do tego przedstawionego na rysunku 2.9. Widzisz na nim, że do drukarki został wysłany tylko jeden dokument.

Aby manipulować zadaniami drukowania, które pojawiły się w kolejce drukowania lub w samej drukarce, skorzystaj z tych sztuczek:

- **Tymczasowe wstrzymanie drukowania konkretnego zadania:** Wybierz zadanie, a następnie kliknij *Dokument*/*Wstrzymaj*. Aby wznowić drukowanie, jeszcze raz wybierz *Dokument* i potem odpowiednio *Wznów*.
- **Usunięcie zadnia drukowania:** Wybierz zadanie, po czym kliknij *Dokument*/*Anuluj*.

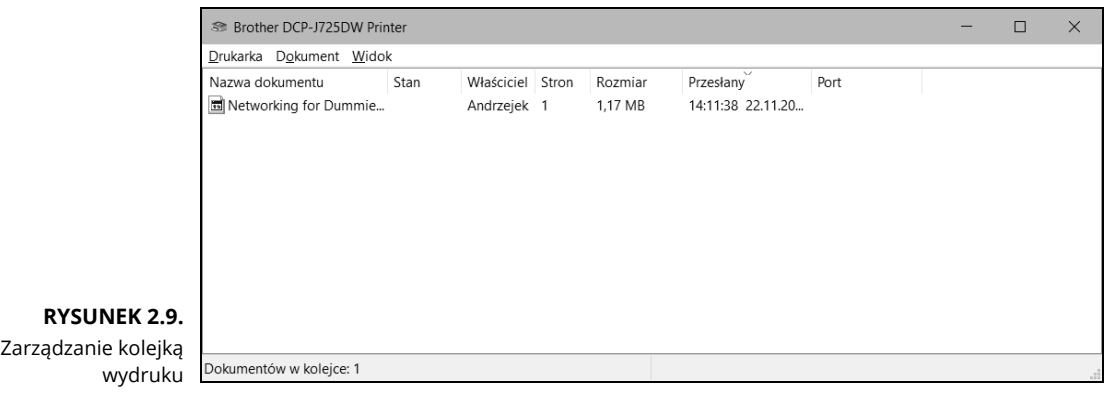

- **Zatrzymanie drukarki:** Wybierz *Drukarka*/*Wstrzymaj drukowanie*. Aby kontynuować, musisz powtórzyć tę operację.
- **Usunięcie wszystkich zadań drukowania:** Wybierz *Drukarka*/*Anuluj wszystkie dokumenty*.
- **Zmiana kolejności drukowania:** Przesuń na górę listy zadanie, które chcesz wydrukować w pierwszej kolejności.

Wszystkie te wskazówki odnoszą się tylko i wyłącznie do Twoich zadań drukowania. Niestety nie możesz tak po prostu anulować drukowania dokumentów innych osób, gdy będziesz mieć taki kaprys.

Najlepszą rzeczą w zarządzaniu drukowaniem w Windowsie jest to, że chroni Cię on przed szczegółami pracy z różnymi sieciowymi systemami operacyjnymi. Niezależnie od tego, czy drukujesz na drukarce działającej pod systemem NetWare, Windows Server 2003, czy też takiej udostępnionej w Windows 10, ikona z drukarką pozwoli na zarządzanie zadaniami dokładnie w ten sam sposób.

### **Wylogowanie się z sieci**

Wyloguj się, gdy już skończysz korzystać z sieci. Spowoduje to, że udostępnione dyski oraz drukarki będą nieosiągalne. Twój komputer jest co prawda dalej fizycznie podłączony do sieci (chyba że przetniesz kabel sekatorem, jednak to naprawdę kiepski pomysł — nie rób tego), ale sieć i jej zasoby są w tym momencie dla Ciebie nieosiągalne.

Poniżej znajdziesz kolejną porcję porad, które warto sobie przypomnieć podczas wylogowania się z sieci:

 Po tym jak wyłączysz swój komputer, automatycznie zostajesz wylogowany z sieci. Natomiast po jego włączeniu musisz się ponownie zalogować do sieci.

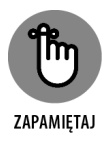

Wylogowanie się z sieci jest dobrym pomysłem, gdy chcesz pozostawić swój komputer przez chwilę bez nadzoru. Dopóki jest zalogowany do sieci, każda osoba może za jego pośrednictwem uzyskać do niej dostęp. A skoro nieautoryzowani użytkownicy mogą się dostać do sieci, korzystając z Twojego identyfikatora użytkownika, wina za wyrządzone przez nich szkody spadnie na Ciebie.

- W systemie Windows możesz wylogować się z sieci, klikając menu *Start*, a następnie wybierając opcję *Wyloguj*. Ten proces spowoduje wylogowanie z sieci bez restartowania komputera.
	- *W Windows 7:* Kliknij *Start*, a następnie wybierz strzałkę po prawej stronie przycisku *Zamknij*. Na końcu kliknij *Wyloguj*.
	- *W Windows 8 i nowszych wersjach*: Naciśnij kombinację klawiszy *Ctrl+Alt+Del*, a następnie wybierz opcję *Wyloguj*.

## **Skorowidz**

### **A**

Access, 71 ACL, 239 ad hoc, 155, 165 administrator sieci, 37, 286, 337 narzędzia, 290 zabezpieczanie konta, 337 adres MAC, 173 adresacja IP, 94 klasa A, 96 klasa B, 97 klasa C, 98 adresy prywatne, 102 publiczne, 102 alternatywa, 93 rozłączna, 93 Amazon, 376 analizowanie protokołów, 291 Android, 380 integrowanie z serwerem Exchange, 390 podstawowe aplikacje, 389 zarządzanie urządzeniami, 388 anteny, 157 aplikacja Outlook Web App, 392 archiwizacja typu kopia, 319 ARCnet, 118

### **B**

bare metal, 176 baza danych Access, 71 bezpieczeństwo, 331 sieci bezprzewodowej, 170 sieci VPN, 394 urządzeń mobilnych, 381 użytkowników, 337 bezpieczne przetwarzanie, 353 bezprzewodowe karty PCI, 162 karty USB, 162 punkty dostępowe, 164, 443 biblioteki, 291 taśmowe z robotem, 315 BlackBerry, 381 błędy, 299 sieciowe, 439 bramy na poziomie aplikacji, 350 na poziomie sesji, 349

### **C**

certyfikat CSB, 39 certyfikaty sieciowe, 293 chmury, 378 obliczeniowe, 369 prywatne, 375 publiczne, 375 rodzaje usług, 373

cyfrowe certyfikaty, 209 czas życia pakietu, TTL, 115 częstotliwości, 155 członkostwo w grupach, 220, 338

### **D**

dane sieciowe szyfrowanie, 209 dedykowane serwery, 33, 85 definiowanie intranetu, 269 sieci, 28 DHCP, Dynamic Host Configuration Protocol, 104, 167 diagram, 89 długości fal, 157 DNS, Domain Name System, 111 dodawanie drukarki sieciowej, 55 uprawnień, 251 dokumentacja sieci, 450 dołączanie do domeny, 428 domeny, 111, 141 dostawcy chmur, 376 dostęp do plików sieciowych, 68 dostrajanie sieci, 363 drukarki sieciowe, 55 drukowanie, 57, 59 drzewo DNS, 113 DSL, Digital Subscriber Line, 146 dyski sieciowe, 48 twarde, 360 wirtualne, 185, 191 dystrybucje Linuksa, 403 dzielenie się plikami, 30 programami, 31 zasobami, 30 dzienniki zdarzeń, 311 dzierżawa, 108

### **E**

Eksplorator plików, 50 Ethernet, 119 Exchange Server 2016, 253

### **F**

fale radiowe, 156 FCC, 157 filtrowanie adresów MAC, 173 pakietów, 347 SPI, 349 Finder, 429 firewall, 149, 346 sprzętowy, 150 systemu Windows, 350 foldery publiczne, 65 sieciowe, 48 udostępnianie, 46 z szablonami, 70 funkcja roamingu, 165 funkcje serwerowego systemu operacyjnego, 205 sieci równorzędnych, 33 sieciowe, 34 skrzynek pocztowych, 257

### **G**

gapowicze, 170 generowanie haseł, 336 gniazdka sieciowe, 130 Google, 376 gościnny system operacyjny, 176 gość, 176 grupy, 231, 342, 413 dodawanie członka, 233 GUI, graphical user interface, 402

### **H**

HAL, hardware abstraction layer, 176 hasło, 44, 209, 335 administratora, 214 dla sieci bezprzewodowej, 172 użytkownika, 338 hipernadzorca, 176, 178 Hyper-V, 184–187 hosty, 94, 176 Hotfix Checker, 291 huby, 362 Hyper-V, 184–187 maszyny wirtualne, 187 nawigacja, 187 włączanie, 186

### **I**

IaaS, Infrastructure as a Service, 374 identyfikator hosta, 94 sieciowy, 94 użytkownika, 45, 413 IIS, 273, 276, 279 informacje kontaktowe użytkownika, 338 o systemie, 291 infrastruktura, 88 sieciowa, 362 instalacja Linuksa, 405 Samby, 417 serwerowego systemu operacyjnego, 215 sieciowego systemu operacyjnego, 209 switcha, 131 instrukcje sieciowe, 451 interfejs GNOME, 408 GUI, 402 sieciowy, 28, 34 internet, 30, 145 bezprzewodowy, 148

intranet, 269 konfigurowanie, 271 możliwości użycia, 270 intruzi, 170 inwentaryzacja, 81 iOS, 381 integrowanie urządzeń, 383 konfigurowanie urządzeń, 385 iPad, 383 iPhone, 382 IPSec, 396 IPV6, 98

### **K**

kable, 117, 120 krosowe, 129, 299, 448 sieciowe, 34 typu plenum, 123 kablówka, 146 klasy biznes, 148 kanały, 155 karta PCI, 162 sieciowa, 360 USB, 162 katalog domowy, 338 kategorie kabli, 121 skrętek, 122 klasyfikacja adresów IP, 95 klient, 32, 62 DHCP, 110, 309 DNS, 115, 309 VPN, 397 klucz produktu, 212, 215 kolejka drukowania, 57 komenda, *Patrz* polecenie komendy TCP/IP, 290 komputer równorzędny, 33 w roli serwera, 150, 211 komputery Mac, 423 dołączanie do domeny, 428, 429 opcje logowania, 429

komputery Mac ustawienia TCP/IP sieci, 425 serwerów DNS, 427 sieciowe, 424 użytkownicy i grupy, 428 konfiguracja bezprzewodowego punktu dostępowego, 166 DHCP, 167 intranetu, 271 klienta DHCP, 110 klienta DNS, 115 komputerów klienckich, 135 opcji dostarczania, 259 Outlooka, 264 połączeń sieciowych, 136 serwera, 216 serwera webowego IIS, 273 sieci, 77, 414, 436, 438 sieci bezprzewodowej, 153 skrzynki pocztowej, 265, 267 TCP/IP, 107, 214 koniunkcja, 93 konsola zarządzania DHCP, 109 konta lokalne vs domenowe, 220 serwisowe, 339 kontener, 239 konto administratora, 339 gościa, 339 grupowe, 341 użytkownika, 219, 338, 412 informacje profilowe, 228 ograniczanie dostępu, 227 ustawianie godzin logowania, 226 ustawianie opcji, 225 ustawianie właściwości, 224 usunięcie, 230 włączanie, 230 wyłączanie, 230 zabezpieczanie, 334 zmiana informacji kontaktowych, 224

kopie zapasowe, 49, 288, 313, 340, 436 codzienne, 320 lokalne, 322 normalne, 318 przyrostowe, 320 różnicowe, 321 serwisowanie napędów, 326 sieciowe, 322 ustawianie zabezpieczeń, 326 kopiowanie na taśmę magnetyczną, 315 pliku z serwera, 441 Kreator nowego udziału, 242 KRRiT, 157

### **L**

LAN, local area network, 29 licencja, 216 linie prywatne, 147 Linux, 401, 402 instalowanie, 405 konfigurowanie sieci, 414 logowanie, 407 powłoka poleceń, 409 Samba, 416 wylogowywanie się, 408 zamykanie systemu, 408 zarządzanie kontami użytkowników, 412 logika, 93 login, 45 logowanie, 407 do sieci, 44 lokalne, 340 lokalna pamięć dyskowa, 180

### **Ł**

łańcuchowe łączenie switchy, 132 łączenie się z internetem, 146 z siecią bezprzewodową, 168

### **M**

Mac, 423 macierz RAID, 181 Mandriva Linux, 404 mapowanie dysków sieciowych, 51 maski podsieci, 100, 102 maszyna wirtualna, VM, 176 instalowanie systemu operacyjnego, 199 tworzenie, 195 menedżer DNS, 280 internetowych usług informacyjnych, 279 serwera, 217 Microsoft, 377 Microsoft Office, 68 monitor zasobów, 291 monitorowanie wydajności sieci, 364 mostki bezprzewodowe, 165

### **N**

nadawanie uprawnień, 250 napędy DAT, 315 DLT, 315 LTO, 315 Travan, 315, 325 narzędzie, *Patrz* program NAS, Network Attached Storage, 180, 315 NAT, network address translation, 103 nawiązywanie połączeń, 391 nazwa domeny, 111, 113, 214 komputera, 43 użytkownika, 44, 220, 334 negacja, 94 NTFS, New Technology File System, 213

### **O**

obiekt, 239 ochrona fizyczna, 332 przed wirusami, 351 systemu, 307

offline, 29 ograniczenia konta, 338 oktet, 95 online, 29 opaski zaciskowe do kabli, 448 opcje dostarczania, 259 konfiguracyjne serwera, 360 przywracania systemu, 306 operacje logiczne, 93 na bitach, 93 oprogramowanie sieciowe, 35 Outlook dla Exchange, 264 Outlook Web App, 392

### **P**

Paas, Platform as a Service, 374 pakiet, 347 Microsoft Office, 68 pamięć, 83 masowa, 238 RAM, 360 sieciowa, 237 panele krosownicze, 130 partycje, 213 pasma widma radiowego, 158 piny dla skrętek, 127 planowanie infrastruktury, 88 sieci, 79 plenum, 123 pliki offline, 72 trybu offline, 75 podgląd zdarzeń, 311 podglądacze, 172 podłączenie punktu dostępu, 443 podsieci, 99 polecenie IPCONFIG, 166 SUDO, 410 polityka hasłowa, 209

połączenie dial-in, 338 sieciowe, 136, 299 z internetem, 212 ponowne uruchamianie sieci, 415 wysyłanie dokumentu, 442 porty TCP/IP, 348 powłoka, 409, 413 prawa użytkownika, 340 problemy z siecią, 295 z siecią w systemie Windows, 301 z wydajnością, 358 procesor, 360 profile użytkowników, 342 program, 448 Baseline Security Checker, 291 do analizowania protokołów, 291 Exchange, 254, 260 Finder, 429 Hotfix Checker, 291 Informacje o systemie, 84 Konfiguracja, 419 Lucidchart, 89 Outlook, 393 Sieć, 414 programy antywirusowe, 352 protokół DHCP, 104 przechowywanie plików, 49 przecinak do kabli, 126 przeglądanie działających usług, 309 przekierowanie, 258 przełącznik instalacja, , 131 łańcuchowe łączenie, 132 sieciowy, 28, 35, 131, 299, 450 wirtualny, 188 przerwy w pracy sieci, 437 przeszukiwanie sieci, 50 przetwarzanie w chmurze, 370–373 przewody jednożyłowe, 124 wielożyłowe, 124 przyłączanie do domeny, 141

przywracanie plików, 340 systemu, 306 psuje, 172 punkty dostępowe, 162, 164, 443 bezprzewodowe, 164 na zewnątrz firewalla, 173 wrogie, 171

### **R**

ReFS, Resilient File System, 213 resetowanie haseł użytkowników, 229 restartowanie komputera klienckiego, 304 serwera,  $\Delta\omega$ serwera sieciowego, 310 usług sieciowych, 308 roaming, 165 robak, 352 rodzaje firewalli, 347 kopii zapasowych, 317 sieci, 367 urządzeń mobilnych, 380 router, 133 rozmiar dysku twardego, 82 rozwiązywanie problemów, 295 rysowanie diagramu sieciowego, 89

### **S**

SaaS, Software as a Service, 373 Samba, 416 instalowanie, 417 narzędzie Konfiguracja, 419 udział, 421 zatrzymywanie serwera, 418 SAN, Storage Area Network, 180 serwer, 32, 62, 309 aplikacji, 87 bazodanowy, 87 DHCP, 105, 106, 109 DNS, 114 licencyjny, 87

opcje konfiguracyjne, 360 plików, 85, 238 pocztowy, 86 sieciowy restartowanie, 310 webowy IIS, 273 WWW, 86 wydruku, 86 serwerowy system operacyjny, 87, 205, 212 instalacja, 215 sieci ad hoc, 165 bezprzewodowe, 84, 153 bezpieczeństwo, 170 dla gości, 173 infrastrukturalne, 155, 163 komputerowe, 30 oparte na chmurze, 370 równorzędne, 33 w systemie Linux, 401 sieciowy system operacyjny, 209 aktualizacja, 209 instalacja, 209 sieć VPN, 394 skrętki, 122, 299 nieekranowane, 122 skrypt logowania, 228, 234, 343 skrzynka pocztowa, 254 konfiguracja, 265, 267 tworzenie, 254 ustawianie funkcji, 257 włączanie przekierowania, 258 zarządzanie, 256 Slackware, 405 smartfon, 380 SPI, stateful packet inspection, 349 sprawdzenie połączenia sieciowego, 299 sprzątanie, 289 sprzęt komputerowy, 440 SSID, 154, 172 stabilność połączenia internetowego, 373 stacja robocza, 309 standardy sieci bezprzewodowych, 159 status konta, 338 statyczne adresy IP, 107

strony domyślne, 276 subdomena, 113 SUSE, 405 switch, *Patrz* przełącznik system binarny, 92 operacyjny serwerowy, 87, 205 Android, 388 gościa, 181 OS X, 424 plików, 213 szablon, 69 grupy roboczej, 69 szybkość połączenia internetowego, 372 sieci, 362 sieci szkieletowej, 362 szyfrowanie danych, 209, 327

### **Ś**

ściągacz izolacji, 126 ścieżka profilu, 228 światłowód, 148

### **T**

taśma klejąca, 447 magnetyczna, 314, 325 TCP/IP, 91 telefony komórkowe, 380 tester kabli, 126 Token Ring, 118 translacja adresów sieciowych, NAT, 103 trasowniki, 133 tryb awaryjny, 305 TTL, Time to Live, 115 tunelowanie, 394 tworzenie dysków wirtualnych, 191 grupy, 231 intranetu, 269 kabla skrosowanego, 129

### tworzenie kopii zapasowych, 313 maszyny wirtualnej, 195 planu sieci, 79 skryptów logowania, 234 skrzynki pocztowej, 254 użytkownika, 220 wirtualnego switcha, 188 witryn, 278 typ

drukarki, 83 licencji, 212 procesora, 82 systemu operacyjnego, 215

### **U**

Ubuntu, 405 udostępnianie drukarek, 62, 66 folderów, 46, 63, 248 plików, 62, 206 zasobów, 61 udziały, 241 specjalne, 242 uprawnienia, 239, 250, 340 plików i folderów, 240 sieciowe, 341 specjalne, 240, 241 urządzenia mobilne, 379 NAS, 315 pamięci masowej, 238 usługi katalogowe, 207 sieciowe restartowanie, 308 systemu Windows, 309 zabezpieczeń, 208 ustawianie zabezpieczeń archiwizacji, 326 ustawienia sieci, 300 usuwanie starych plików, 436 ważnych plików, 441

### **V**

VM, virtual machine, 176 VPN, Virtual Private Network, 174, 394 bezpieczeństwo sieci, 394 klienci, 396 serwery, 396

### **W**

WAP, 443 warstwa abstrakcji sprzętowej, 176 wąskie gardło, 359 wbudowane komendy TCP/IP, 290 konta, 339 wersje Ethernetu, 120 systemu operacyjnego, 83 widmo, 157 wielkość segmentów, 362 wielozadaniowość, 207 Wi-Fi, 84, 154 Windows, 402 Windows Server 2016, 109, 217 wirtualizacja sieci, 175, 182 wirtualne dyski twarde, 179, 191 sieci prywatne, VPN, 394 switche, 188 wirus, 351 witryna, 278 WLAN, 154 właściwości dla dysku twardego, 82 kont użytkowników, 224 włączanie Hyper-V, 186 udostępniania plików, 62 wtyki RJ-45, 128 wybieranie administratora, 287 sieci bezprzewodowej, 168 wydajność sieci, 357

wylogowywanie się, 60, 408 wyłączanie systemu, 340 wyświetlanie strony, 281

### **Z**

zabezpieczanie konta administratora, 337 konta użytkownika, 334, 343 sieci, 288, 329, 345 archiwizacji, 326 połączenia, 149 zaciskarka, 126 zakres, 106 zapora Windows Defender, 151 zarządzanie bezpieczeństwem użytkowników, 337 Exchange Server 2016, 253 kolejką wydruku, 59

kontami użytkowników, 219, 412 pamięcią sieciową, 237 serwerem DHCP, 109 serwerem plików, 242 siecią, 285, 288 skrzynkami pocztowymi, 256 urządzeniami, 382 urządzeniami z Androidem, 388 użytkownikami sieciowymi, 289 zasoby lokalne, 42 sieciowe, 42, 44 zastosowanie podsieci, 99 zdanie drukowania, 59 zdarzenia, 311 zmiana czasu systemowego, 340 kolejności drukowania, 59

**Notatki**

## PROGRAM PARTNERSKI GRUPY HELION

Zmień swoją stronę WWW w działający bankomat!

Dowiedz się więcej i dołącz już dzisiaj! http://program-partnerski.helion.pl

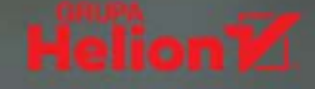

## Bestseller wśród przewodników o sieciach!

Jeżeli potrzebne Ci sieciowe know-how, nie musisz już dalej szukać - w tej książce znajdziesz konkretne porady na ten temat. Niezależnie od tego, czy jesteś administratorem sieci komputerowych, czy jako zwyczajny użytkownik komputera chcesz skonfigurować sieć w biurze lub w domu, ta bestsellerowa publikacja przybliży Ci podstawowe zagadnienia w tym zakresie, a także wyposaży Cię w wiedzę potrzebną do uporania się z różnymi problemami, jakie mogą pojawić się na Twojej drodze.

### **W** książce:

- Łączenie się z internetem
- Konfigurowanie sieci bezprzewodowej
- Stawianie serwera
- Obsługa wielu kont
- Bezpieczne korzystanie z chmury
- Zabezpieczanie sieci

**Doug Lowe** jest dyrektorem do spraw informatyki w przedsiębiorstwie z branży inżynierii lądowej z siedzibą w kalifornijskim Clovis. Zarządzał sieciami w wydawnictwach i organizacjach non profit przez ponad 30 lat.

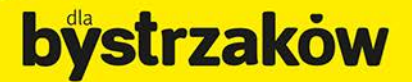

Zamówienia telefoniczne

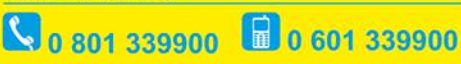

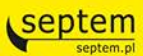

Sprawdż najnowsze promocje: O http://dlabystrzakow.pl/promocje<br>Książki najchętniej czytane: O http://dlabystrzakow.pl/bestsellery Zamów informacje o nowościach: O http://dlabystrzakow.pl/nowosci

**Helion SA** ul, Kościuszki 1c, 44-100 Gliwice tel.: 32 230 98 63 e-mail: rady@dlabystrzakow.pl http://dlabystrzakow.pl

#### Cena 69,00 zł

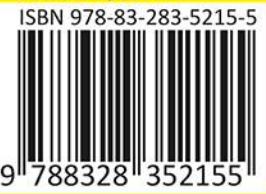